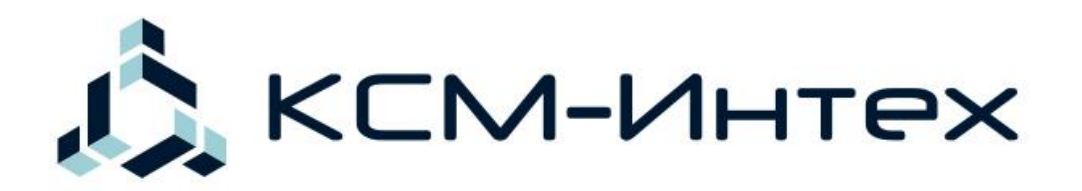

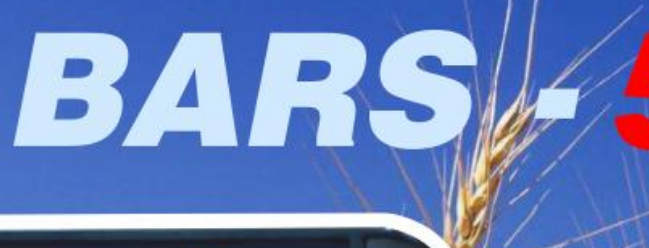

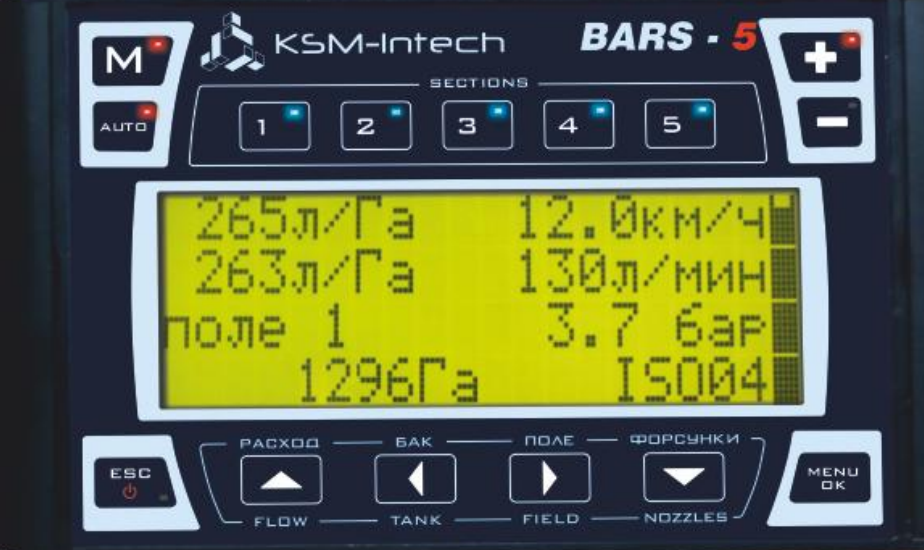

# БОРТОВОЙ КОМПЬЮТЕР ИСТРИВЫ<br>ОПРЫСКИВАЮЩЕЙ СИСТЕМЫ

# Руководство по установке,<br>настройке и эксплуатации

# Содержание

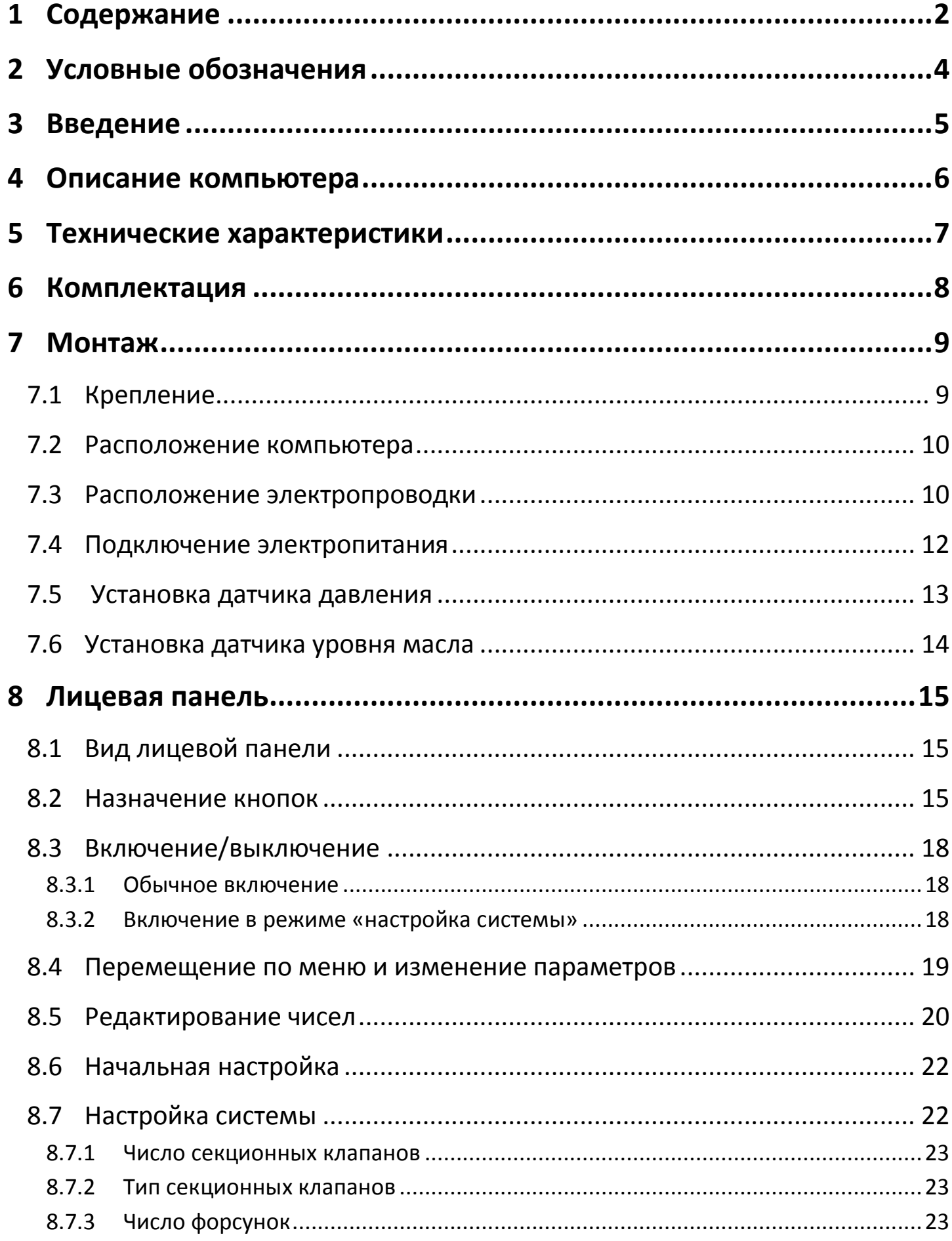

<span id="page-1-0"></span> $\mathbf{1}$ 

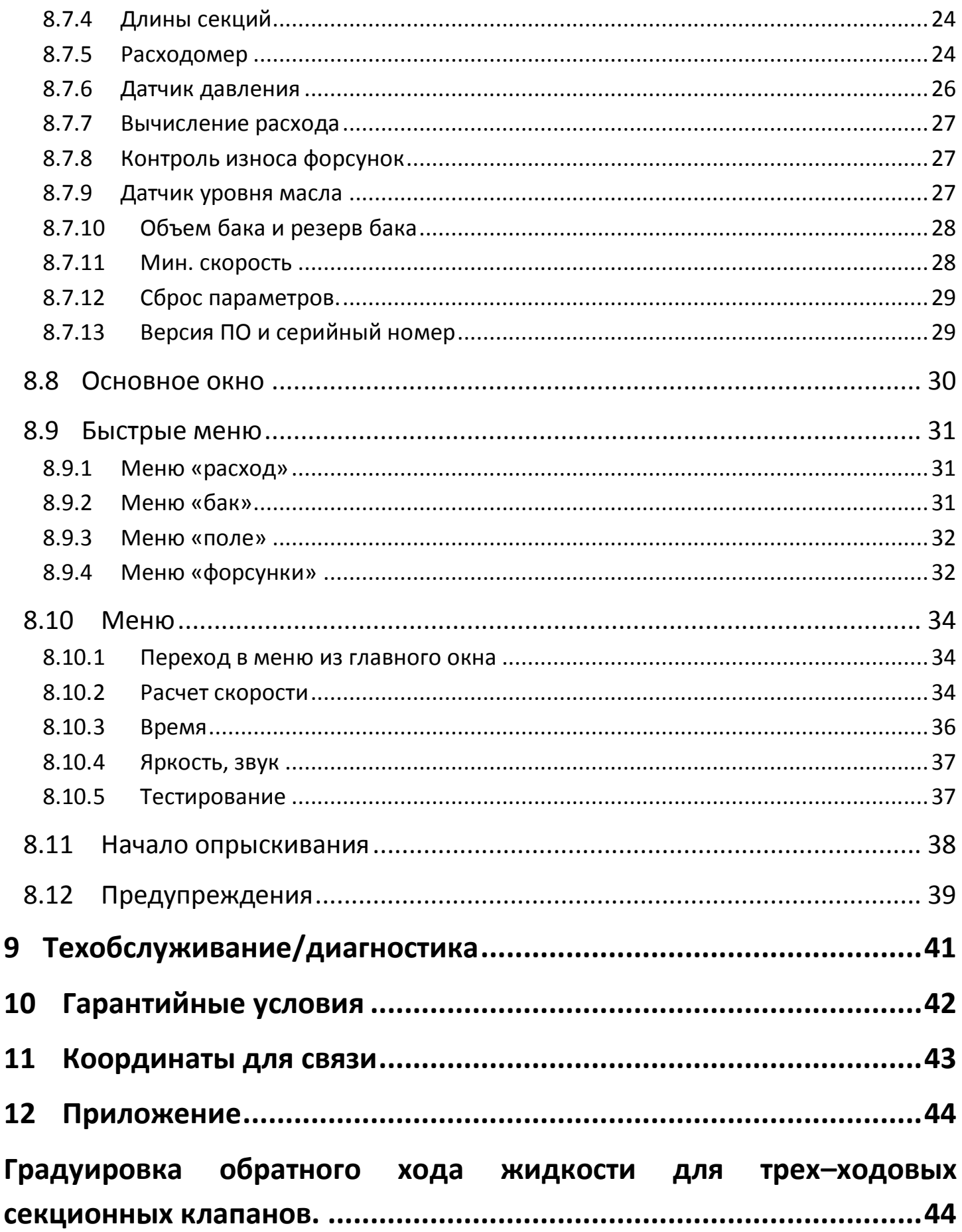

<span id="page-3-0"></span>

**Важно.** К абзацу, помеченному этим знаком, следует относиться особо внимательно.

**Запрещено.** Абзац, помеченный этим знаком, описывает случай неправильной эксплуатации, которая может привести к поломке или другим серьезным последствиям.

<span id="page-4-0"></span>Руководство содержит информацию по монтажу, правильному соединению кабелей, настройке компьютера Барс-5.

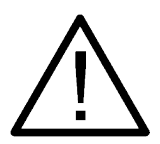

Пожалуйста, прочтите внимательно все инструкции, приведенные в руководстве. Установка и подключение компьютера должны производиться квалифицированными пользователями, имеющими опыт электромонтажных работ, или на станции техобслуживания с соблюдением всех правил электробезопасности, а также правил подключения и установки, изложенных в настоящем руководстве. Изготовитель не несет ответственности за последствия, связанные с несоблюдением пользователем требований по подключению прибора, а также с использованием прибора не по назначению.

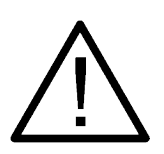

Производитель снимает с себя ответственность за возможный вред, прямо или косвенно нанесенный его продукцией людям, домашним животным, имуществу в случае, если это произошло в результате несоблюдения правил и условий эксплуатации, установки, умышленных или неосторожных действий пользователя или третьих лиц.

# **4 Описание компьютера**

Компьютер Барс-5 предназначен для управления процессом опрыскивания из кабины трактора или самоходного опрыскивателя. Он способен управлять главным, регулировочным и секционными клапанами. Основная задача Барс-5 – поддержание постоянным заданного расхода, для равномерного внесения препарата по всей площади поля.

Компьютер предназначен для опрыскивающих систем, собранных по схеме, указанной на рисунке [1.](#page-5-1)

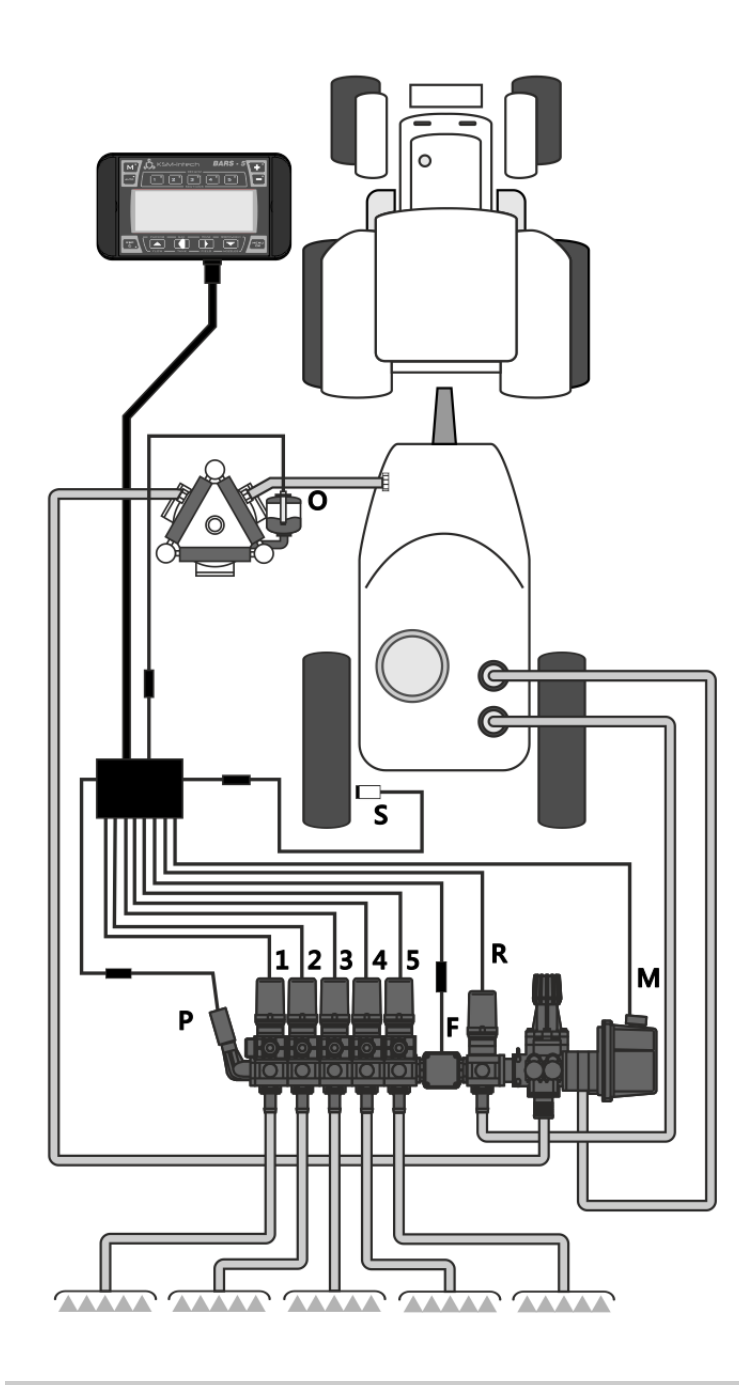

- **1 5** секционные клапаны;
- **M** главный клапан;
- **R** регулировочный клапан;
- **S** датчик скорости;
- **F** расходомер;
- **P** датчик давления (опционально);

<span id="page-5-1"></span>**O** – датчик уровня масла в насосе (опционально).

<span id="page-5-0"></span>

# <span id="page-6-0"></span>**5 Технические характеристики**

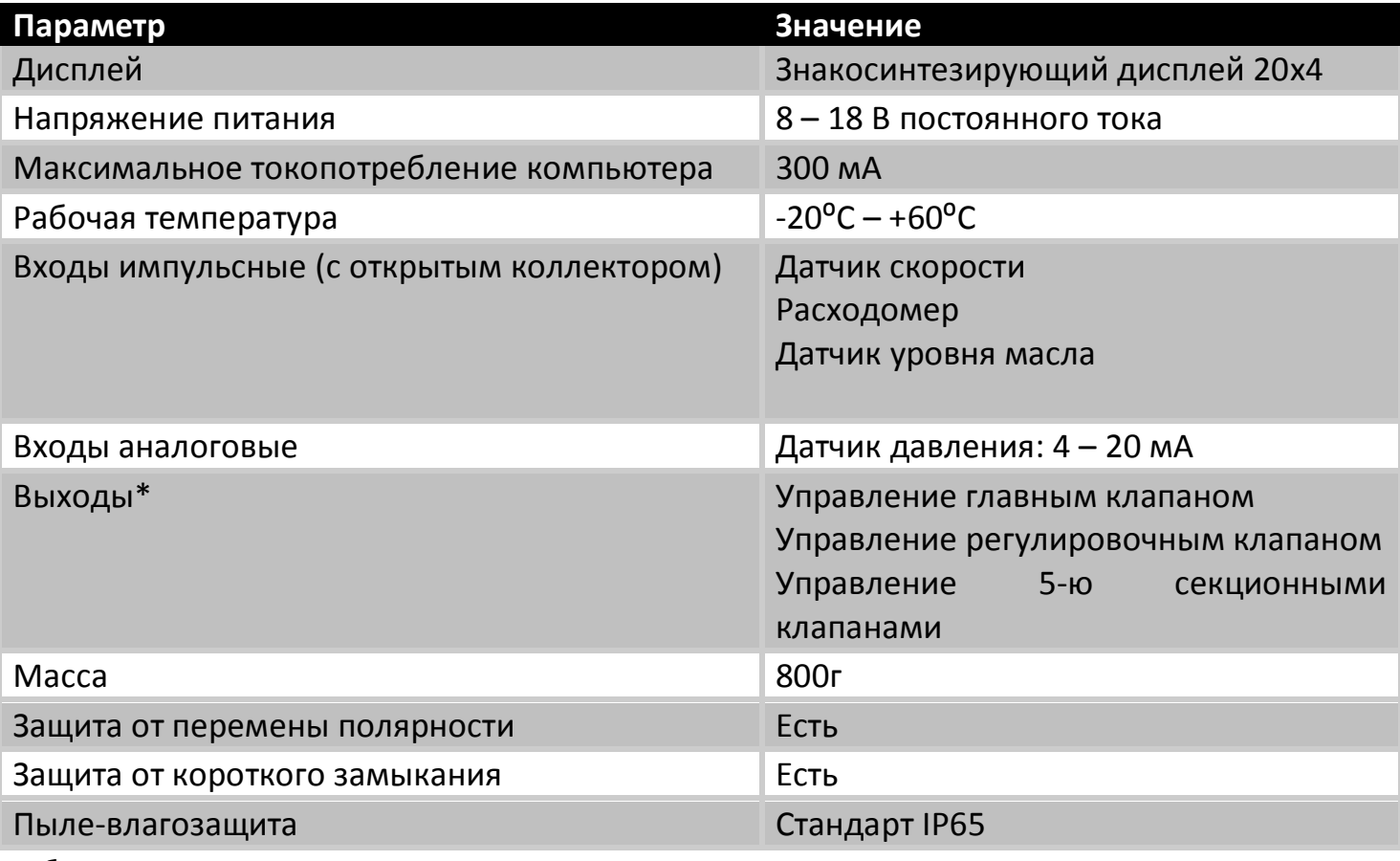

Таблица 1

\* - Работает с распределителями Teejet и Arag

# <span id="page-7-0"></span>**6 Комплектация**

- 
- 1. Компьютер;
- 2. Руководство по эксплуатации;
- 3. Краткое руководство;
- 4. Крепление;
- 5. Электропроводка для соединения с клапанами и датчиками;
- 6. Кабель питания;
- 7. Датчик скорости;
- 8. Датчик давления с кабелем (опционально);
- 9. Датчик уровня масла в насосе с кабелем (опционально).

# <span id="page-8-1"></span><span id="page-8-0"></span>**7.1 Крепление**

Компьютер должен быть расположен в кабине трактора.

- 1. Отключить питание. Для этого снять минусовую клемму с аккумуляторной батареи.
- 2. Закрепите основание крепления в кабине трактора.
- 3. Установите компьютер на креплении.

Перед установкой компьютера убедитесь, что питание отсутствует.

Перед тем, как установить компьютер, закрепите основание крепления в кабине трактора.

Зафиксируйте компьютер в нужном положении.

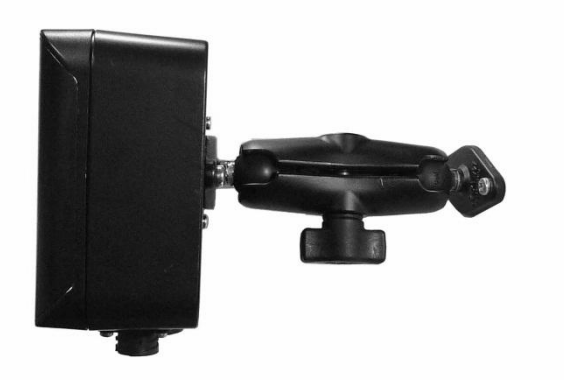

Компьютер с креплением.

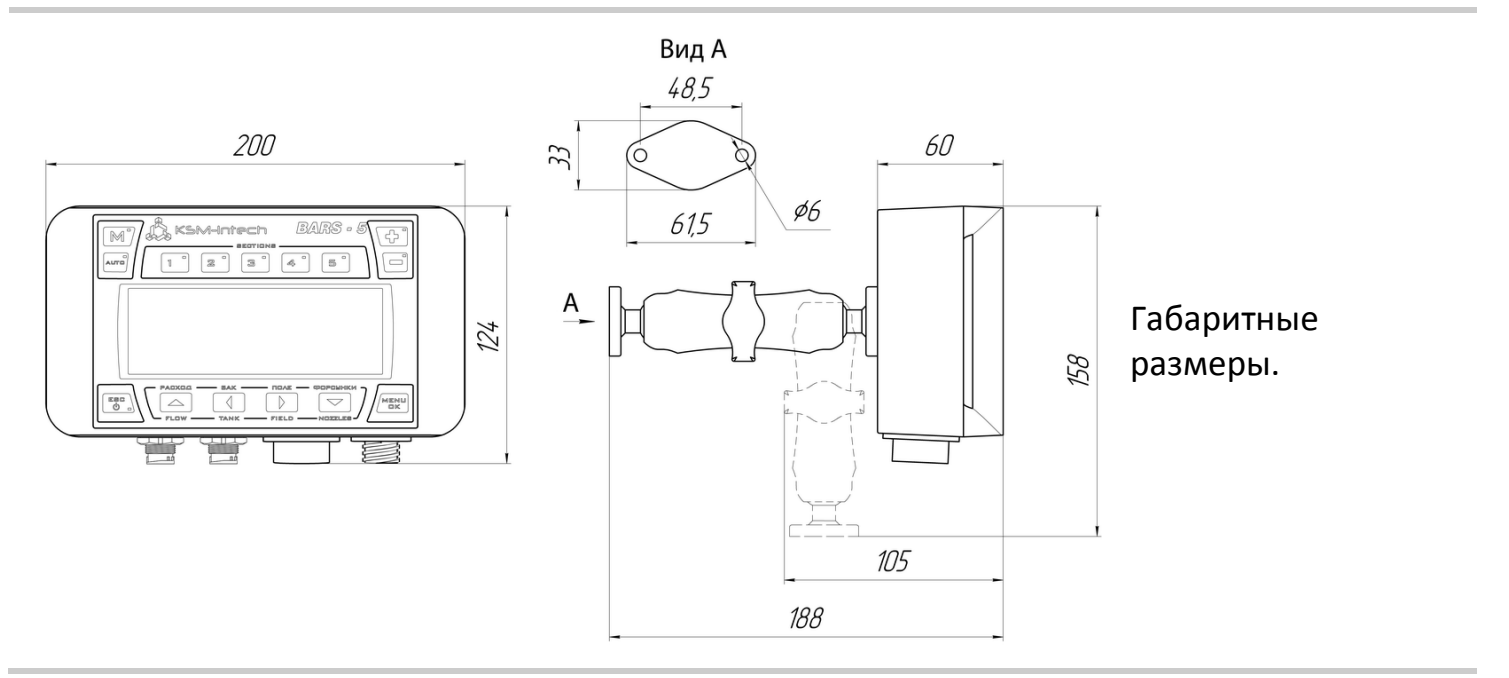

## <span id="page-9-0"></span>**7.2 Расположение компьютера**

При установке соблюдайте следующие меры предосторожности:

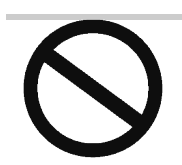

НЕ располагайте компьютер в участке, который может подвергаться чрезмерным вибрациям или ударам, для предотвращения его повреждения.

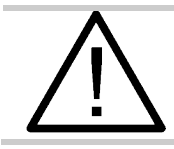

По возможности расположите компьютер в защищенном от солнца месте.

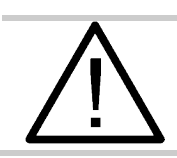

Перед использованием компьютера снимите защитную пленку с дисплея.

#### <span id="page-9-1"></span>**7.3 Расположение электропроводки**

Следует закрепить электропроводку таким образом, чтобы она не соприкасалась с движущимися частями машины.

Расположите электропроводку так, чтобы случайное скручивание проводов при движении машины не повредило ее.

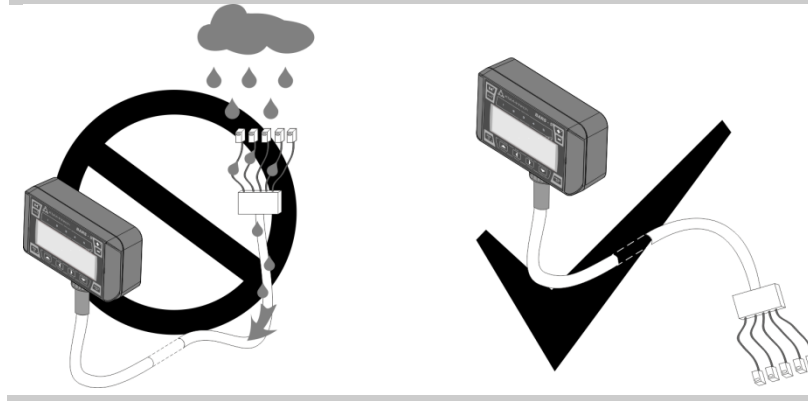

Для предотвращения попадания жидкости на разъемы, располагайте их контактами вниз.

Рисунок 3

Излишне не надавливайте и не сгибайте соединители при их подсоединении, чтобы не повредить контакты и не нарушить правильное функционирование компьютера.

Все кабели электропроводки имеют поясняющие символы. В таблице [2](#page-10-0) приведен список символов с расшифровкой.

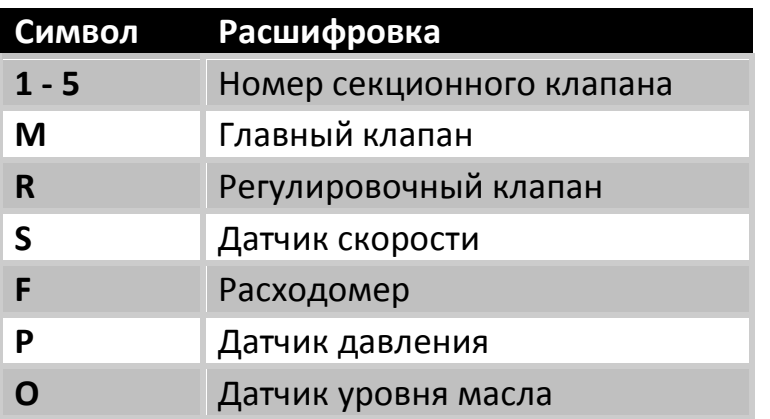

<span id="page-10-0"></span>Таблица 2

Компьютер Барс-5 обладает защитой от короткого замыкания и переполюсовки питания.

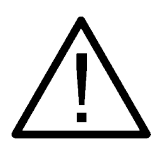

Если число секционных клапанов на опрыскивателе меньше пяти, то подключайте к ним кабели с номерами в порядке возрастания, начиная с первого, при этом на бортовом компьютере используйте только кнопки, соответствующие этим номерам. Например, если на опрыскивателе 3 секционных клапана, то нужно использовать кнопки с номерами 1, 2, 3 и кабели с номерами 1, 2, 3. Не забудьте выполнить настройку числа секционных клапанов (стр. [23](#page-22-0)).

Назначения разъемов компьютера Барс-5 указаны на рисунке [4.](#page-10-1)

<span id="page-10-1"></span>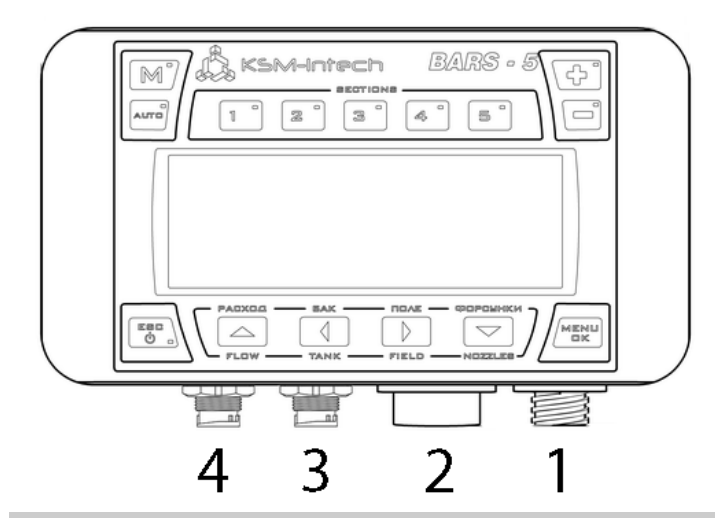

- 1 разъем электропитания;
- 2 разъем соединения клапанов и датчиков;
- 3 интерфейсный разъем RS485 №1;
- 4 интерфейсный разъем RS485 №2.

# <span id="page-11-0"></span>**7.4 Подключение электропитания**

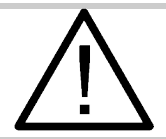

Прежде, чем подать питание на компьютер, убедитесь в правильном напряжении аккумулятора (12 В).

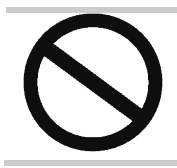

НЕ применяйте дуговую сварку на опрыскивателе при включенном питании компьютера. Если необходимо, отключите клеммы аккумулятора.

Источник питания может быть соединён двумя способами, представленными на рисунке [5.](#page-11-1)

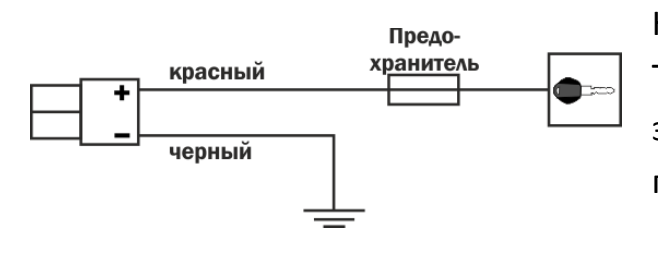

Непосредственное соединение к замку зажигания. Такое соединение используется, если контакты замка зажигания способны выдержать постоянную нагрузку 10 А.

<span id="page-11-1"></span>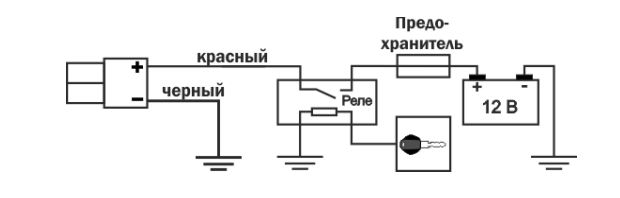

Соединение посредством реле.

Такое соединение используется, если контакты замка зажигания НЕ способны выдержать постоянную нагрузку 10 А.

## <span id="page-12-0"></span>**7.5 Установка датчика давления**

Датчик давления предназначен для измерения давления в системе. Наличие датчика позволяет отображать давление на экране компьютера, вычислять расход жидкости за пределами измерения расходомера, сигнализировать об износе форсунок, прекращать опрыскивание при аварийно высоком давлении.

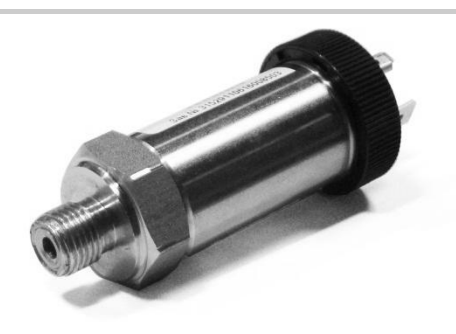

Вид датчика давления.

Рисунок 6

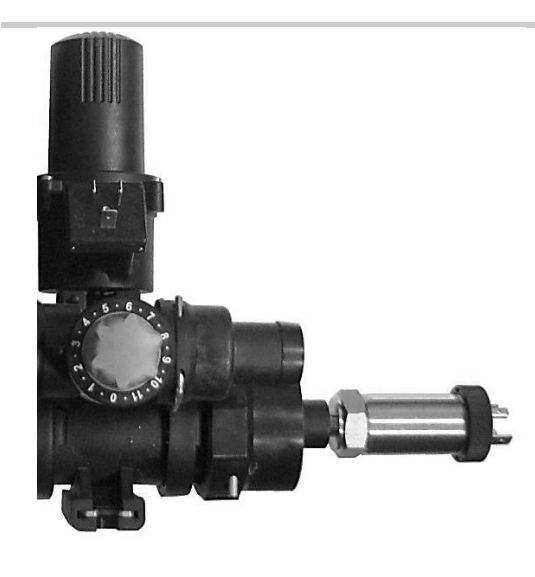

Датчик давления устанавливается в распределитель. Стандартный тип резьбы на распределителях TeeJet и Arag  $-G1/4$ ".

## <span id="page-13-0"></span>**7.6 Установка датчика уровня масла**

Датчик уровня масла предназначен для оповещения оператора о низком уровне масла в расширительном бачке насоса. Если датчик установлен правильно, компьютер будет уведомлять оператора о низком уровне масла в бачке звуковым и текстовым оповещениями.

Для установки датчика необходимо:

- 1. Просверлить отверстие диаметром 12 мм в крышке расширительного бачка насоса;
- 2. Установить датчик в отверстие;
- 3. Отрегулировать положение датчика. Сенсор датчика должен быть расположен на 5мм выше минимально допустимого уровня масла (см. рисунок [8\)](#page-13-1);
- 4. Затянуть гайки на датчике.

<span id="page-13-1"></span>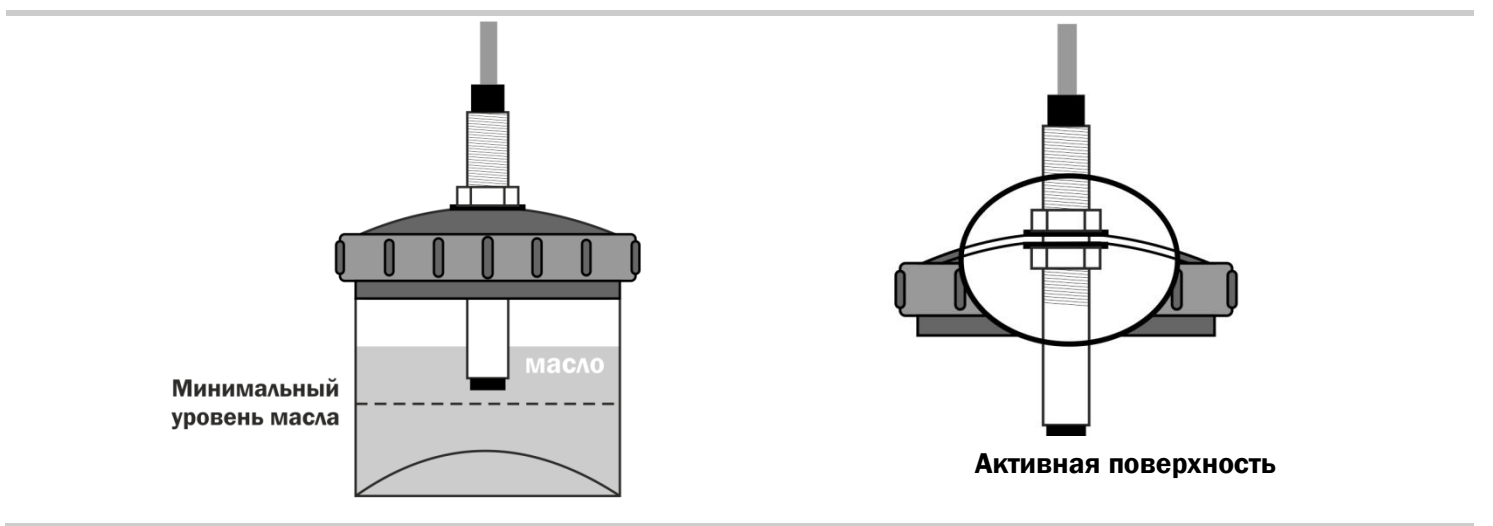

# <span id="page-14-1"></span><span id="page-14-0"></span>**8.1 Вид лицевой панели**

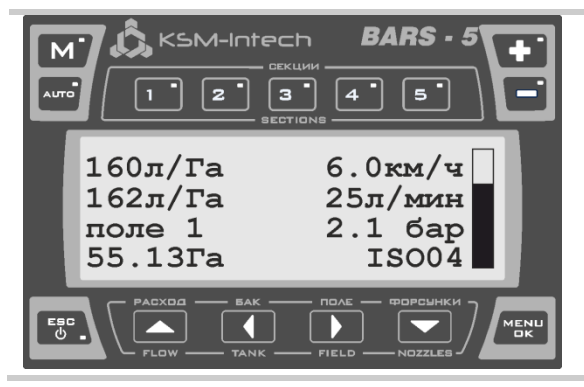

В верхней части лицевой панели находятся кнопки управления клапанами и переключения режимов опрыскивания.

В нижней части панели расположены кнопки, предназначенные для настроек и управления процессом опрыскивания.

Таблица 3

## <span id="page-14-2"></span>**8.2 Назначение кнопок**

**Рисунок Назначение Кнопка ESC** Длительное нажатие этой кнопки включает/отключает компьютер. Короткое нажатие *ESC* позволяет выйти в основное окно программы из любого меню. **Кнопка OK/MENU** При выключенном компьютере, нажатие этой кнопки совместно с нажатием кнопки *ESC* позволяет включить Барс-5 в режиме настройки. MENU Нажатие *OK/MENU* в главном окне позволяет зайти в  $\overline{\mathbf{a}}$ меню (стр. [34\)](#page-33-0). В любом другом меню нажатие этой кнопки переводит оператора в подменю, начинает/заканчивает редактирование параметров.

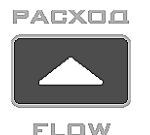

Нажатие этой кнопки в главном окне позволяет открыть быстрое меню, в котором можно задать требуемый расход жидкости или выбрать расход из ранее заданных.

**Кнопка ВВЕРХ/расход**

В любом другом меню нажатие этой кнопки переводит оператора на предыдущий пункт меню.

При редактировании чисел эта кнопка повышает значение числа.

#### **Кнопка ВЛЕВО/бак**

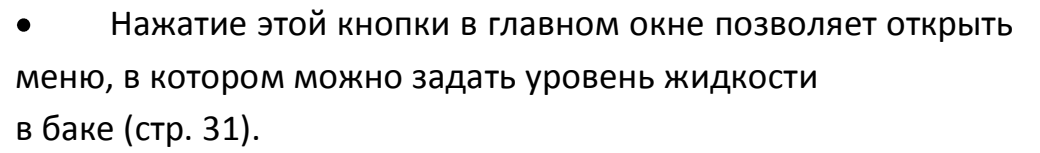

В любом другом меню нажатие этой кнопки переводит оператора в родительское меню.

При редактировании чисел эта кнопка переводит курсор на разряд левее.

#### **Кнопка ВПРАВО/поле**

Нажатие этой кнопки в главном окне показывает оператору данные об обработке поля. Оператор может выбрать другое поле, обнулить данные об обработке.

В любом другом меню нажатие этой кнопки переводит оператора в подменю.

При редактировании чисел эта кнопка переводит курсор на разряд правее.

#### **Кнопка ВНИЗ/форсунки**

Нажатие этой кнопки в главном окне переводит оператора в меню выбора рабочих форсунок. В этом меню можно выбрать форсунку, соответствующую стандарту ISO или задать произвольную.

В любом другом меню нажатие этой кнопки переводит оператора на следующий пункт меню.

При редактировании чисел эта кнопка понижает значение числа.

#### **Кнопка AUTO**

Используется для переключения между автоматическим и ручным режимами внесения химических препаратов. Горящий красным цветом светодиод сигнализирует, что включен автоматический режим опрыскивания.

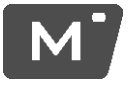

**NUTE** 

#### **Кнопка главного клапана**

Предназначена для открытия/закрытия главного клапана. Горящий красным цветом светодиод сигнализирует, что клапан открыт.

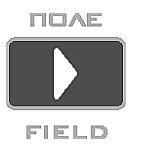

**DO DIE CHIEK M** 

**NOZZLES** 

**BAK** 

**TANK** 

#### **16**

#### **Кнопки секционных клапанов**

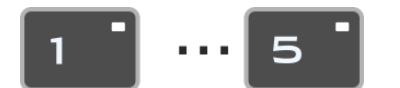

Предназначены для открытия/закрытия секционных клапанов.

Горящий синим цветом светодиод сигнализирует, что соответствующий клапан открыт.

#### **Кнопки «ПЛЮС» и «МИНУС»**

Предназначены для управления регулировочным клапаном. Его работа зависит от выбранного режима работы.

В ручном режиме работы, нажатие на кнопку «ПЛЮС» увеличивает расход, нажатие на кнопку «МИНУС» – уменьшает.

В автоматическом режиме работы нажатие кнопки «ПЛЮС» увеличивает заданный расход на величину 5 л/Га, нажатие кнопки «МИНУС» – уменьшает на эту же величину.

Длительное нажатие этих кнопок позволяет быстро менять заданный расход.

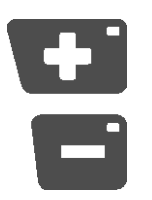

#### <span id="page-17-1"></span><span id="page-17-0"></span>**8.3.1 Обычное включение**

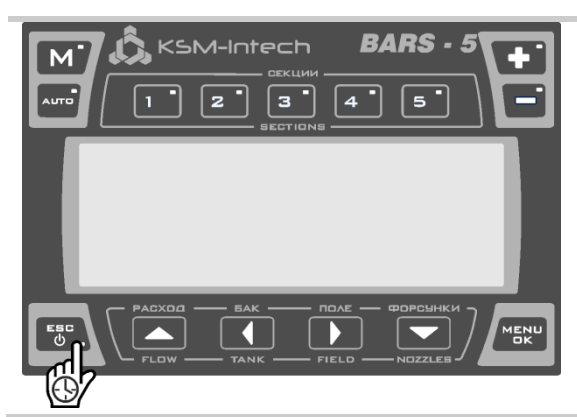

Чтобы включить компьютер Барс-5 в обычном режиме, нажмите кнопку *ESC* и удерживайте 2 секунды.

Таблица 5

## <span id="page-17-2"></span>**8.3.2 Включение в режиме «настройка системы»**

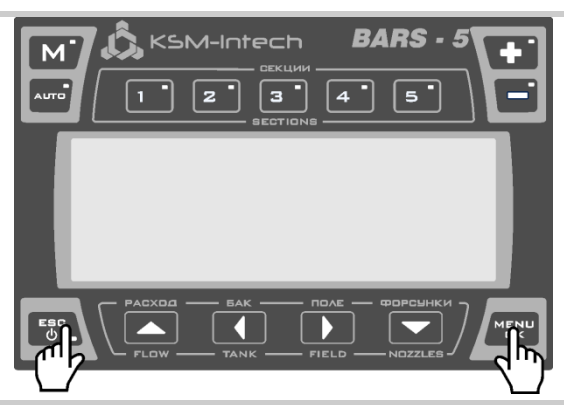

Чтобы включить компьютер Барс-5 в режиме «настройка системы», нажмите одновременно кнопки *ESC*, *OK/MENU*.

При этом на экране компьютера появится меню «настройка системы».

<span id="page-18-0"></span>Ниже демонстрируется способ перемещения по меню на примере отключения звукового оповещения об ошибках.

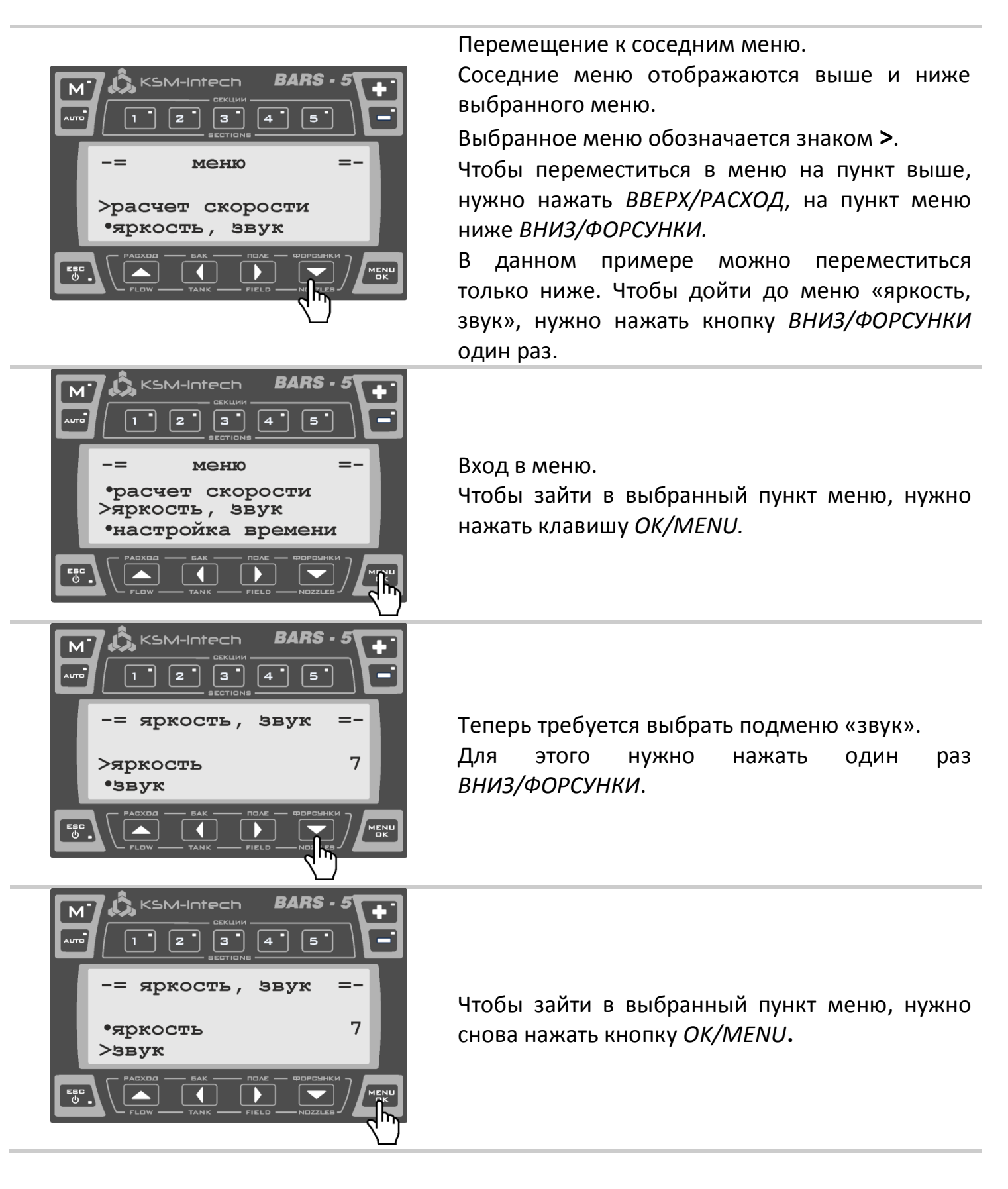

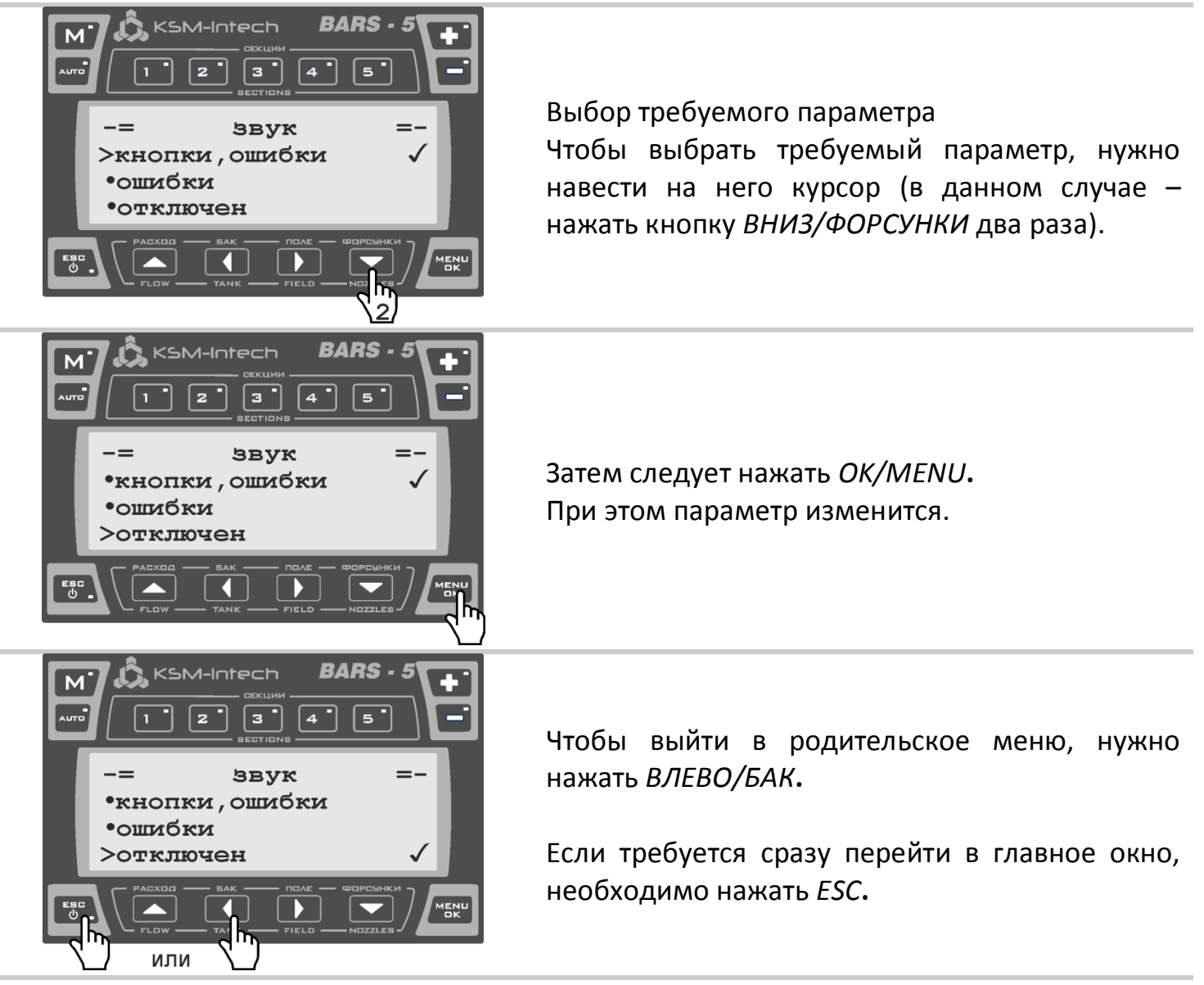

Таблица 7

#### <span id="page-19-0"></span>**8.5 Редактирование чисел**

В компьютере Барс-5 предусмотрена удобная система редактирования чисел. Ее особенность заключается в том, что каждый разряд числа редактируется по-отдельности, а выбор редактируемого разряда осуществляется кнопками *ВПРАВО/ПОЛЕ* и *ВЛЕВО/БАК*. В таблице [Таблица](#page-20-0) 8 наглядно показано, как редактируются числа на примере длины второй секции штанги.

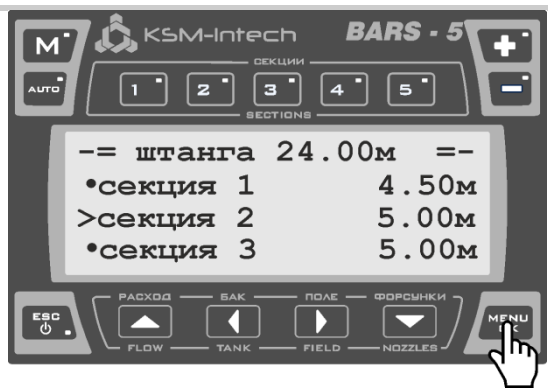

Чтобы начать редактирование выбранного числа, нужно нажать кнопку *OK/MENU*.

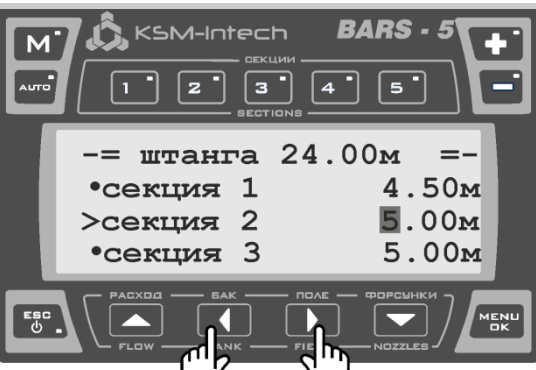

Теперь на редактируемом разряде числа появится индикатор, как показано на рисунке. Чтобы сменить редактируемый разряд, нужно нажать *ВЛЕВО/БАК* для перемещения влево и *ВПРАВО/ПОЛЕ* для перемещения вправо.

В данном примере мы переместимся на один разряд вправо.

Чтобы уменьшить или увеличить число в

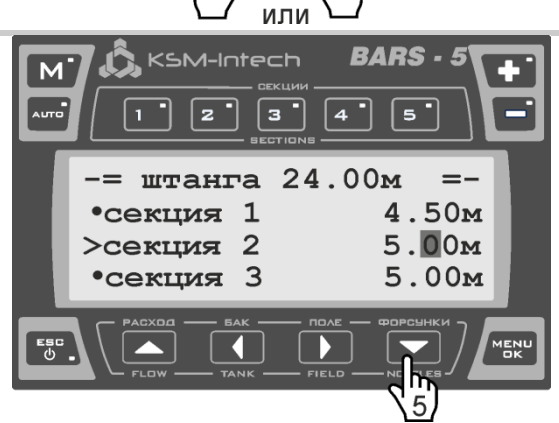

выбранном разряде, нужно нажимать *ВНИЗ/ФОРСУНКИ* и *ВВЕРХ/РАСХОД* соответственно. В нашем примере мы хотим сделать длину

секции равной 4.50м, поэтому нажмем *ВНИЗ/ФОРСУНКИ* 5 раз.

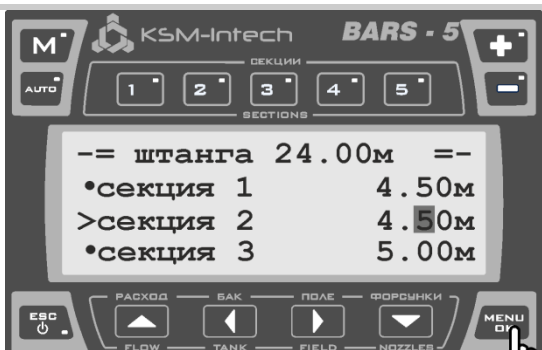

Чтобы завершить редактирование выбранного числа, нужно нажать кнопку *OK/MENU*.

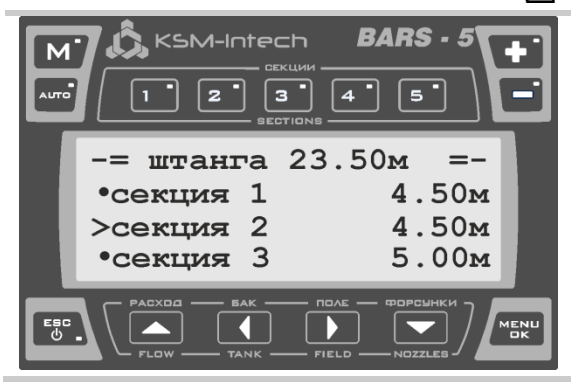

При завершении редактирования индикатор на выбранном разряде пропадает.

<span id="page-20-0"></span>Таблица 8

<span id="page-21-0"></span>После монтажа компьютера в кабину трактора, для его правильного функционирования, требуется его начальная настройка.

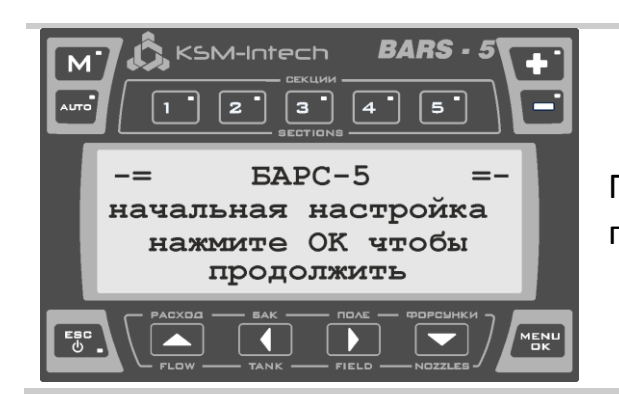

При первом включении компьютер приглашает пользователя провести начальную настройку

К этому времени вся проводка компьютера должна быть подключена, все датчики должны быть установлены. Для правильной настройки пользователь должен знать все параметры системы, к которой подключен компьютер.

Все настройки, выполненные при первом включении, могут быть изменены в дальнейшем.

Если какие-либо параметры системы изменились, пользователь должен ввести эти изменения в компьютер. Большинство настроек могут быть изменены из меню «настройки системы», остальные - из основного меню.

В главах [8.7,](#page-21-1) [8.9,](#page-30-0) [8.10.](#page-33-0) будут рассмотрены и описаны все настройки, которые можно выполнить на компьютере Барс-5.

## <span id="page-21-1"></span>**8.7 Настройка системы**

Чтобы совершить настройку, нужно включить компьютер в режиме «настройка системы» (стр. 18).

Это меню содержит следующие опции:

<span id="page-22-0"></span>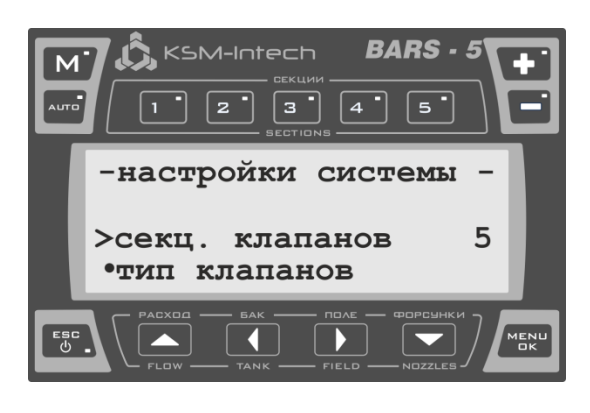

Этот параметр нужно установить равным числу секционных клапанов, установленных на опрыскивателе. Он варьируется в пределах от 1 до 5. Если число секционных клапанов установлено меньше 5, то не используются последние по счету кнопки и последние по счету кабели управления секционными клапанами. Например, если на опрыскивателе 3

секционных клапана, то нужно использовать кнопки с номерами 1, 2, 3 и кабели с номерами 1, 2, 3.

Таблица 9

## <span id="page-22-1"></span>**8.7.2 Тип секционных клапанов**

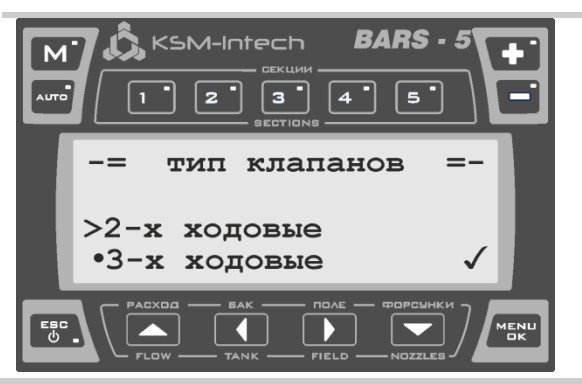

Можно выбрать:

2-х ходовые клапаны (без обратного хода)

3-х ходовые клапаны (с обратным ходом)

Если на опрыскивателе установлены 3-х ходовые клапаны, их необходимо откалибровать, для этого ознакомьтесь с приложением (стр. 43).

Таблица 10

## <span id="page-22-2"></span>**8.7.3 Число форсунок**

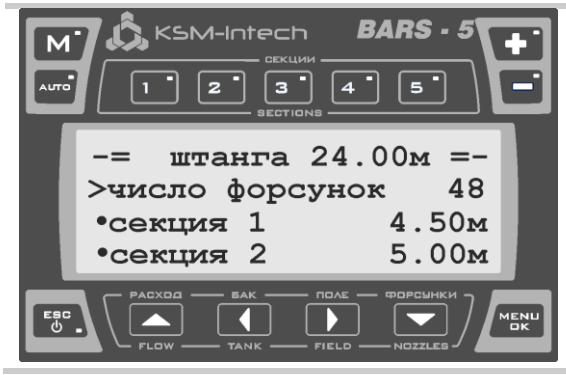

Параметр задает число форсунок на опрыскивателе. Необходим для правильного расчета расхода по датчику давления.

## <span id="page-23-0"></span>**8.7.4 Длины секций**

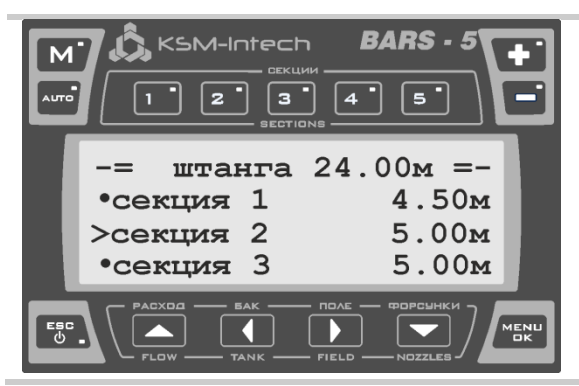

Параметр определяет длину секции опрыскивателя (в метрах).

На верхней строке дисплея отображается общая ширина штанги.

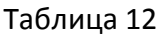

#### <span id="page-23-1"></span>**8.7.5 Расходомер**

В данном пункте меню задается постоянная расходомера, предел измерения расходомера, а также имеется возможность откалибровать его.

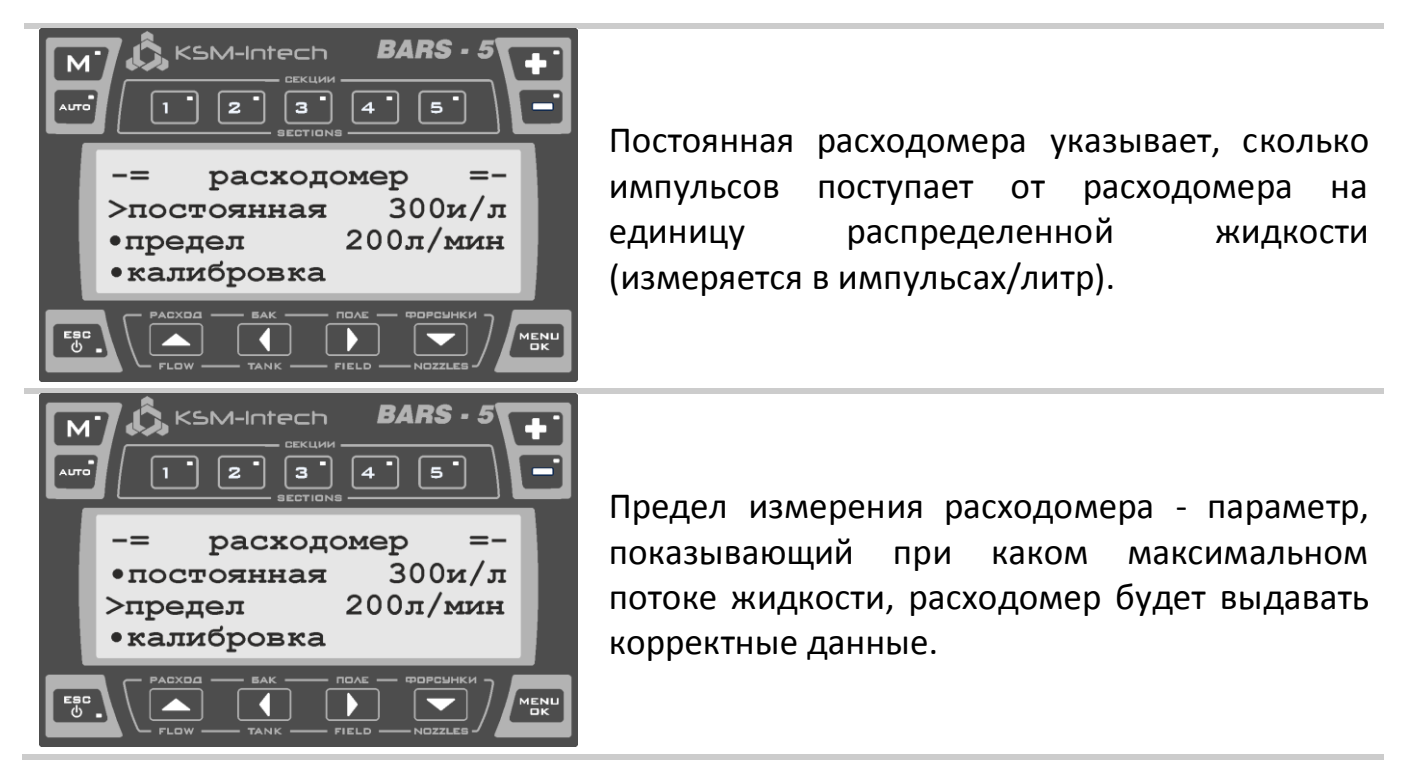

<span id="page-23-2"></span>Таблица 13

Постоянная расходомера и предел его измерения указаны на самом расходомере, либо в его паспорте.

Расходомер, был откалиброван при производстве, и при нормальных обстоятельствах калибровать его заново не требуется. Однако заводская калибровка может не учитывать особенности опрыскивателя. Кроме того, если расходомер содержит движущиеся части, он может изнашиваться со временем. Поэтому, перед началом работ желательно проверить калибровку расходомера.

Для калибровки расходомера необходимо пропустить через него известное количество жидкости.

Алгоритм калибровки расходомера:

- 1. Выбрать пункт меню «калибровка».
- 2. Выбрать объем жидкости, который пройдет через расходомер.
- 3. Выбрать пункт «начать».
- 4. Когда через расходомер проходит нужный объем жидкости, нажать *OK/MENU*, после чего компьютер вычислит постоянную.

Подсчет производится по формуле:

количество полученных импульсов

Постоянная расходомера =

объем вылитой жидкости

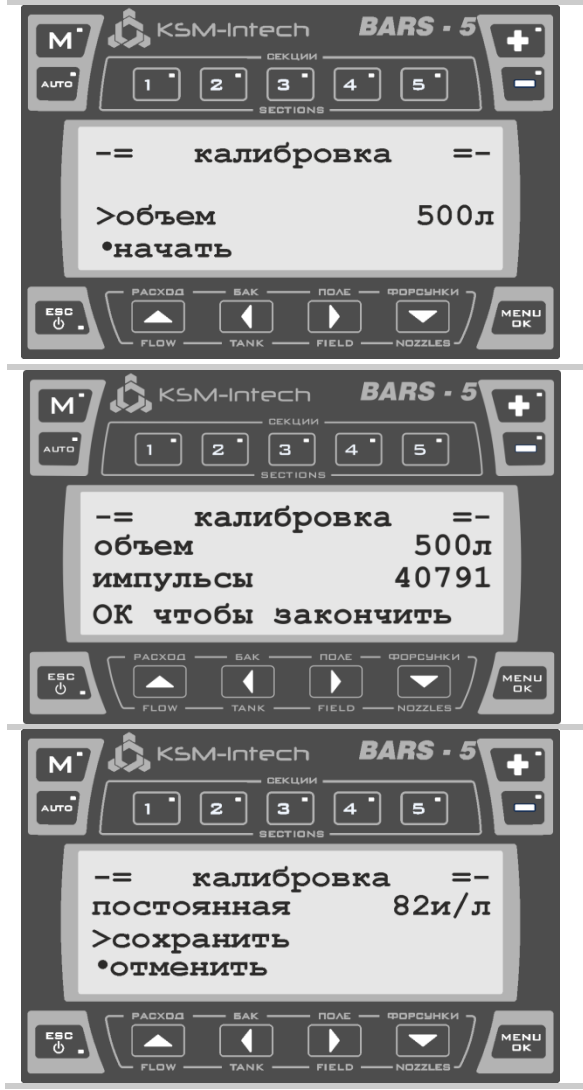

Меню «калибровка».

В этом меню нужно задать объем жидкости, который пройдет через расходомер, после чего выбрать пункт «начать».

Когда выбран пункт «начать», нужно пропускать через расходомер выбранный объем, после чего можно нажать кнопку *OK/MENU*.

Если при этом не возникло ошибок, компьютер покажет вычисленную постоянную, и предложит сохранить ее или отменить сохранение.

<span id="page-25-0"></span>В этом меню задаются параметры датчика давления, а также производится его калибровка.

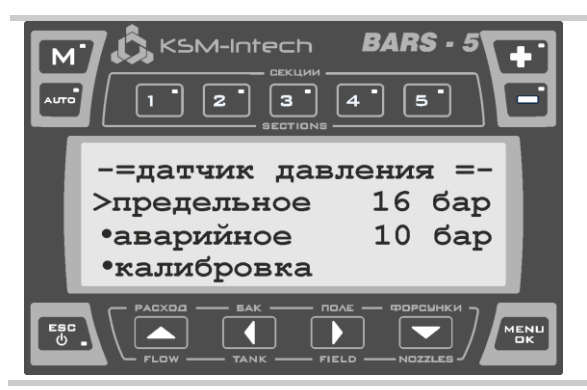

Параметр «предельное» определяет предельное давление датчика, на которое он рассчитан. Чаще всего этот параметр указан на датчике. Если параметр указан в МПа, для перевода в бары, нужно умножить его на 10 (1Мпа = 10 бар).

Таблица 15

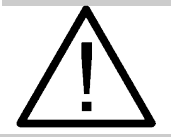

Если параметр указан неправильно, будут отображаться неверное давление.

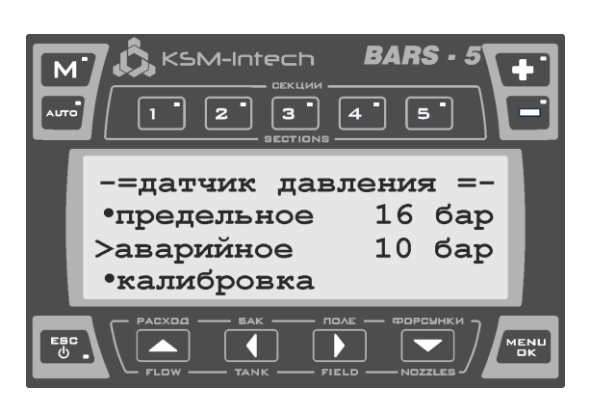

Параметр «аварийное» определяет давление, при котором давление в системе будет сброшено автоматически (при этом на дисплее появится предупреждение «ДАВЛЕНИЕ ПРЕВЫШЕНО» стр. [41\)](#page-40-1). Это сделано для защиты системы от избыточного давления. Тем самым продлевается срок службы опрыскивающей системы. Он может быть изменен в пределах от 5 бар до значения предельного давления датчика. Либо функция автоматического сброса давления может быть отключена.

<span id="page-25-1"></span>Таблица 16

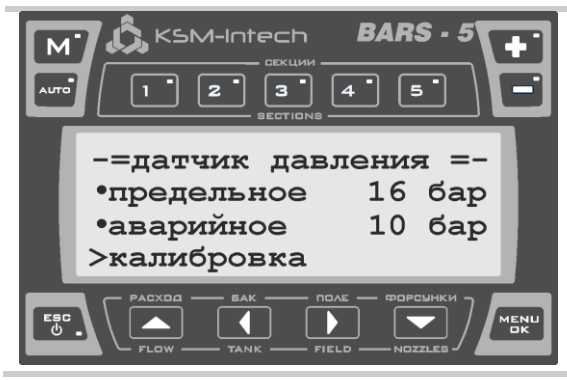

Калибровка. Калибровка датчика давления – необходимое условие его использования. Калибровку установленного датчика нужно провести всего один раз. Если был установлен новый датчик давления, необходимо снова провести калибровку. Без калибровки датчика, его показания отображаться не будут.

Перед калибровкой, необходимо сбросить давление в системе, отключив насос.

#### <span id="page-26-0"></span>**8.7.7 Вычисление расхода**

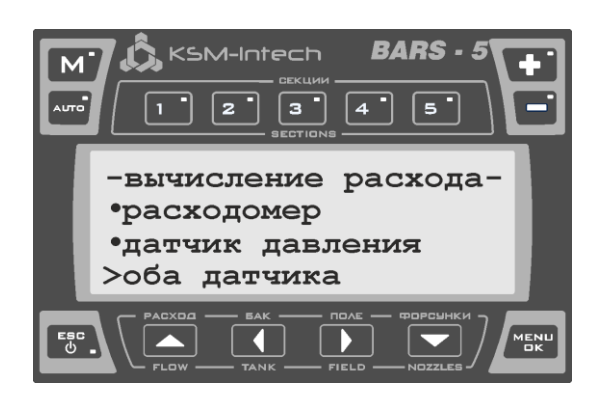

- Меню выбора датчика для вычисления расхода.
- Расходомер вычисление расхода производится только по показаниям расходомера;
- датчик давления вычисление расхода производится только по показаниям датчика давления;
- оба датчика вычисление расхода производится по расходомеру до достижения предела его измерения (стр. [24\)](#page-23-2). Выше этого предела вычисления будут производиться по датчику давления. Для большинства опрыскивателей рекомендуется выбирать именно эту опцию.

Таблица 18

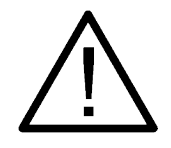

Для достоверного расчета расхода по датчику давления, необходимо правильно выбрать форсунки, используемые во время опрыскивания (стр. [32\)](#page-31-1), а также указать число форсунок на штанге (стр. [23\)](#page-22-2).

## <span id="page-26-1"></span>**8.7.8 Контроль износа форсунок**

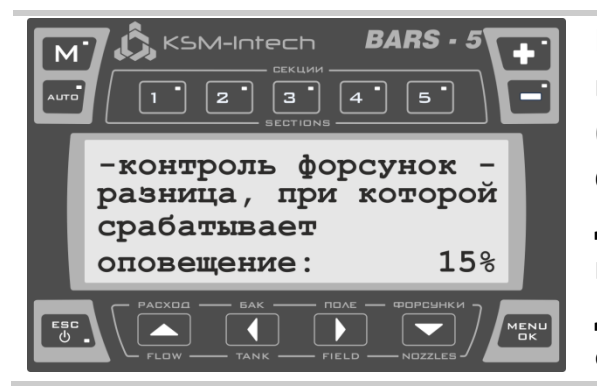

При вычислении расхода по обоим датчикам (см. выше), имеется возможность отследить износ (забитость) форсунок. Для этого компьютер сравнивает показания расхода жидкости по датчику давления и расходомеру. Если разница между ними превышает порог (который задается оператором), на дисплее появляется предупреждение "ПРОВЕРИТЬ ФОРСУНКИ" (см стр. [40\)](#page-39-0).

Таблица 19

#### <span id="page-26-2"></span>**8.7.9 Датчик уровня масла**

Датчик уровня масла используется для оповещения оператора о низком уровне масла в расширительном бачке насоса. Если датчик установлен правильно, компьютер будет уведомлять оператора о низком уровне масла в бачке звуковым и текстовым оповещениями. Оператор обязан отреагировать на это сообщение, немедленно отключив насос.

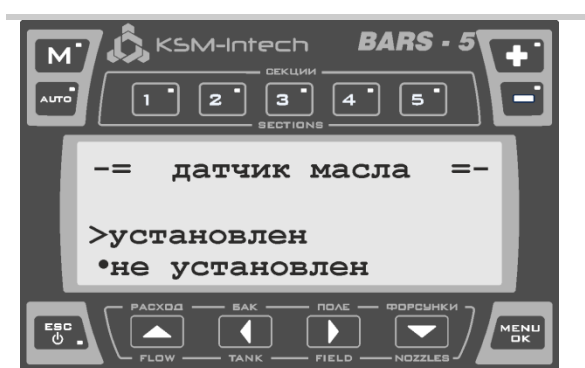

Если датчик уровня масла установлен на опрыскивателе, выберите «установлен», в противном случае выберите «не установлен».

Таблица 20

# <span id="page-27-0"></span>**8.7.10 Объем бака и резерв бака**

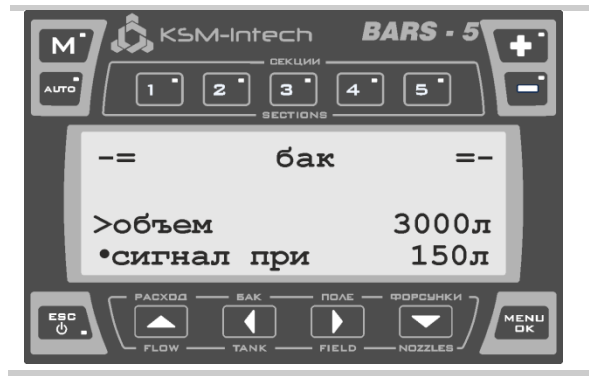

В данном пункте меню задается объем бака опрыскивателя в литрах, а также задается уровень, по достижении которого срабатывает оповещение, что в баке мало жидкости (стр. 39).

Таблица 21

#### <span id="page-27-1"></span>**8.7.11 Мин. скорость**

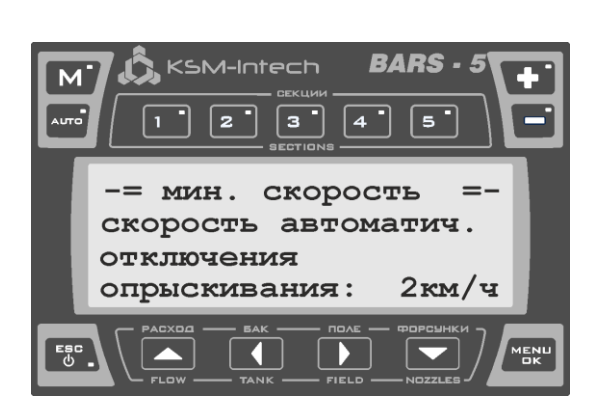

Этот параметр служит для задания минимальной скорости опрыскивания. Если скорость опрыскивателя меньше или равна заданному числу, опрыскивание будет автоматически отключено. Например, если параметр «мин. скорость» равен 0 км/ч, опрыскивание будет автоматически отключаться при остановке и возобновляться сразу после начала движения. Этот параметр можно изменить в пределах от 0 до 10 км/ч, либо отключить. Функция работает только в автоматическом режиме опрыскивания.

<span id="page-28-0"></span>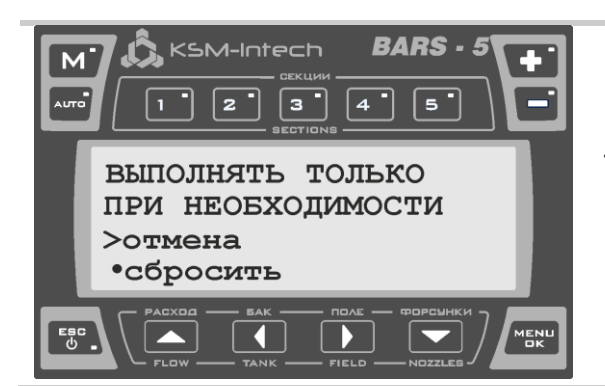

Этот пункт меню позволяет сбросить все параметры и восстановить их заводские значения. Используется в том случае, если компьютер перестал правильно функционировать по причине неверной настройки. Когда параметры сброшены, компьютер предложит провести начальную настройку (стр. [22\)](#page-21-0).

Таблица 23

# <span id="page-28-1"></span>**8.7.13 Версия ПО и серийный номер**

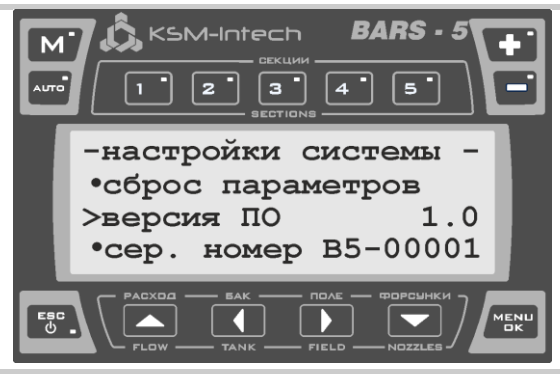

В меню настроек системы на последних строках отображается версия программного обеспечения, а также серийный номер компьютера.

## <span id="page-29-0"></span>**8.8 Основное окно**

При включении компьютера (стр. 18), оператор увидит основное окно. Отображение некоторых параметров в зависимости от наличия датчика давления отличается. Вид основного окна показан в [Таблица](#page-29-1) 25.

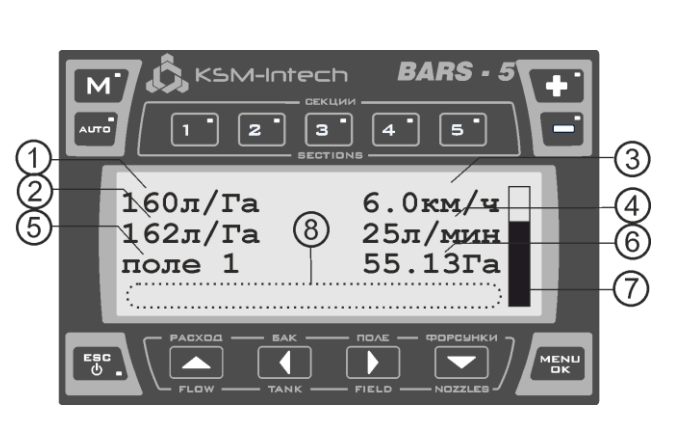

KSM-Intech

 $160$ л/Га

 $162$ л $/Ta$ 

55.13Ta

поле  $1$ 

6.0 $km/\sqrt{4}$ 

бар

ISO04

25л/мин

 $2.1$ 

#### **Без датчика давления**

- 1 заданный расход.
- 2 текущий расход в л/Га.
- 3 скорость движения.
- 4 текущий расход в л/мин.
- 5 номер обрабатываемого поля.
- 6 данные об обрабатываемом поле. Циклически отображаются следующие параметры: обработанная площадь, пройденный путь, длительность обработки, количество вылитой жидкости.
- 7 уровень жидкости в баке.

8 – область отображения ошибок и предупреждений.

#### **С датчиком давления**

- 1 заданный расход.
- 2 текущий расход в л/Га.
- 3 скорость движения.
- 4 текущий расход в л/мин.
- 5 номер обрабатываемого поля.
- 6 данные об обрабатываемом поле. Циклически отображаются следующие параметры: Обработанная площадь, пройденный путь, длительность обработки, количество вылитой жидкости.
- 7 давление в системе.
- 8 установленные форсунки.
- 9 уровень жидкости в баке.

10 – область отображения ошибок и предупреждений.

<span id="page-29-1"></span>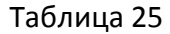

 $M$ 

 $\circledcirc$ 

#### <span id="page-30-0"></span>**8.9 Быстрые меню**

Эти меню вызываются нажатием кнопок *ВВЕРХ/РАСХОД*, *ВЛЕВО/БАК*, *ВПРАВО/ПОЛЕ*, *ВНИЗ/ФОРСУНКИ*.

# <span id="page-30-1"></span>**8.9.1 Меню «расход»**

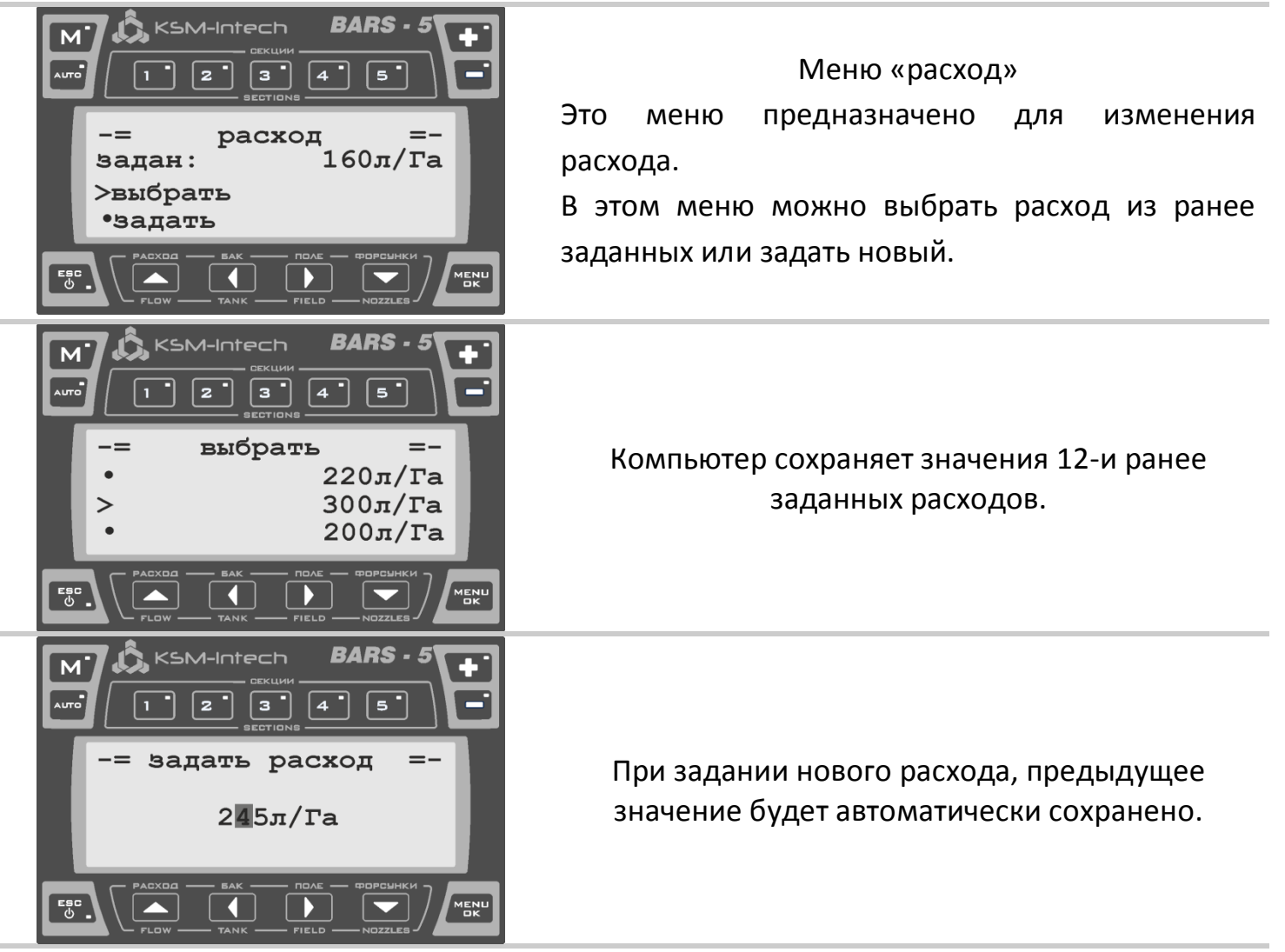

Таблица 26

# <span id="page-30-2"></span>**8.9.2 Меню «бак»**

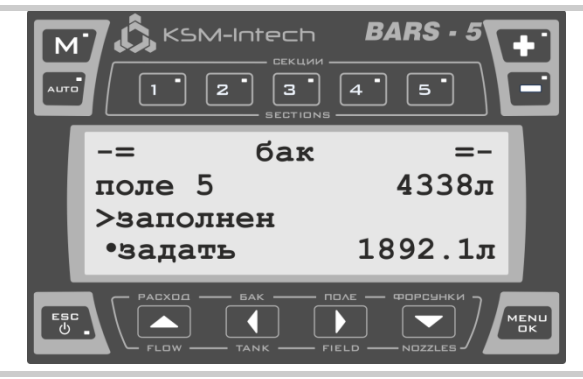

Таблица 27

#### Меню «бак»

Это меню предназначено для быстрого задания уровня жидкости в баке: можно задать количество жидкости, либо указать, что бак заполнен.

<span id="page-31-0"></span>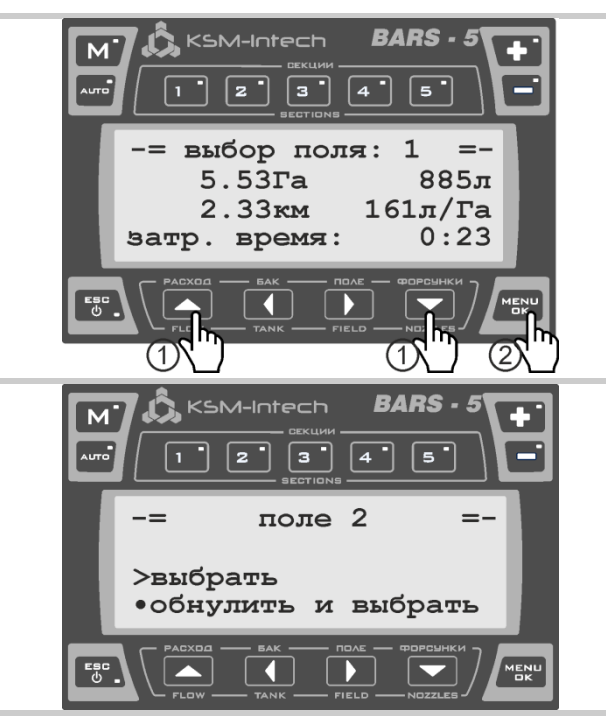

#### Меню «поле»

Это меню предназначено для просмотра данных об обрабатываемом поле, выбора номера поля, обнуления данных поля.

1 – переключение между полями

2 – выбор номера поля

При выборе номера поля, можно обнулить информацию о его предыдущей обработке.

Таблица 28

#### <span id="page-31-1"></span>**8.9.4 Меню «форсунки»**

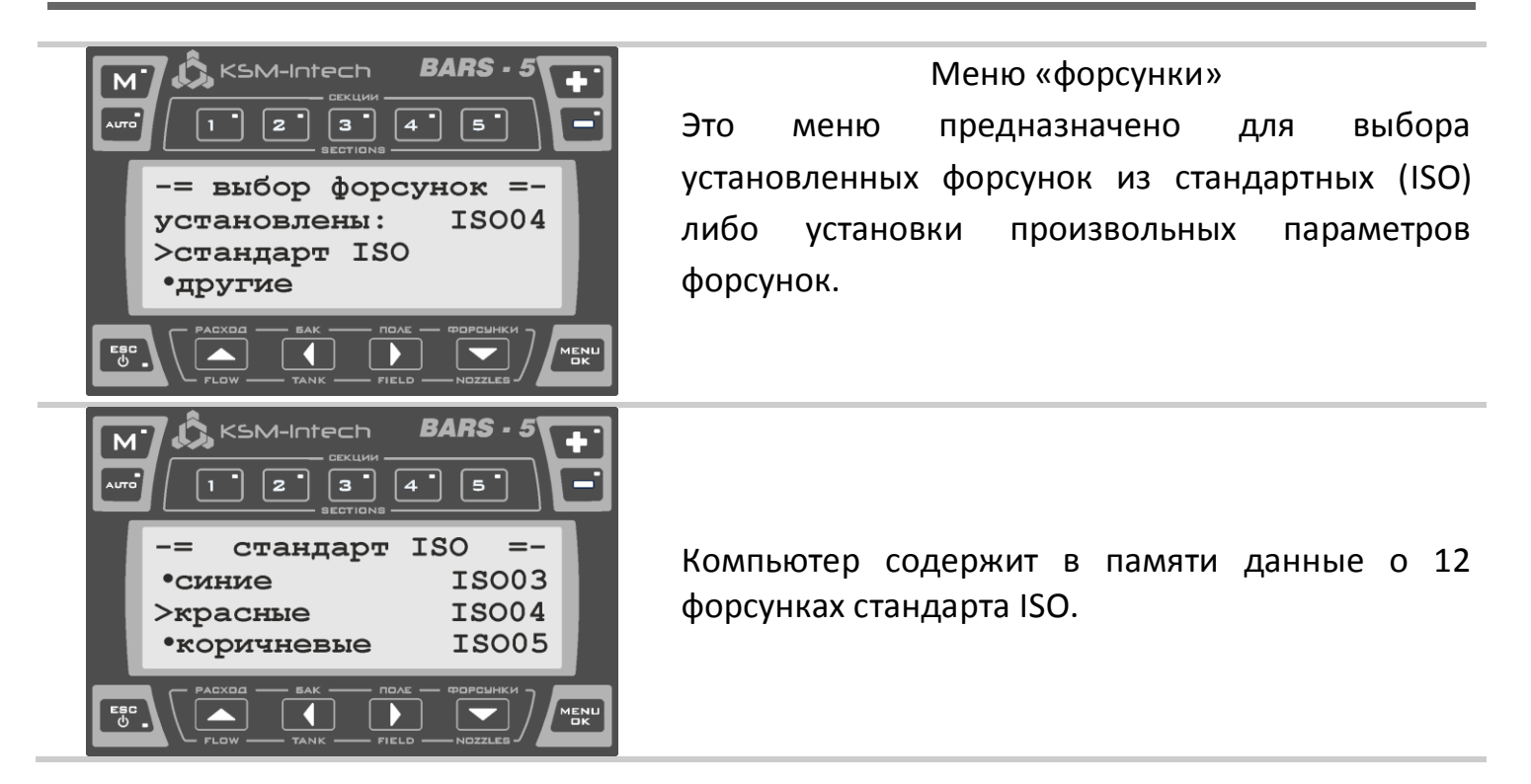

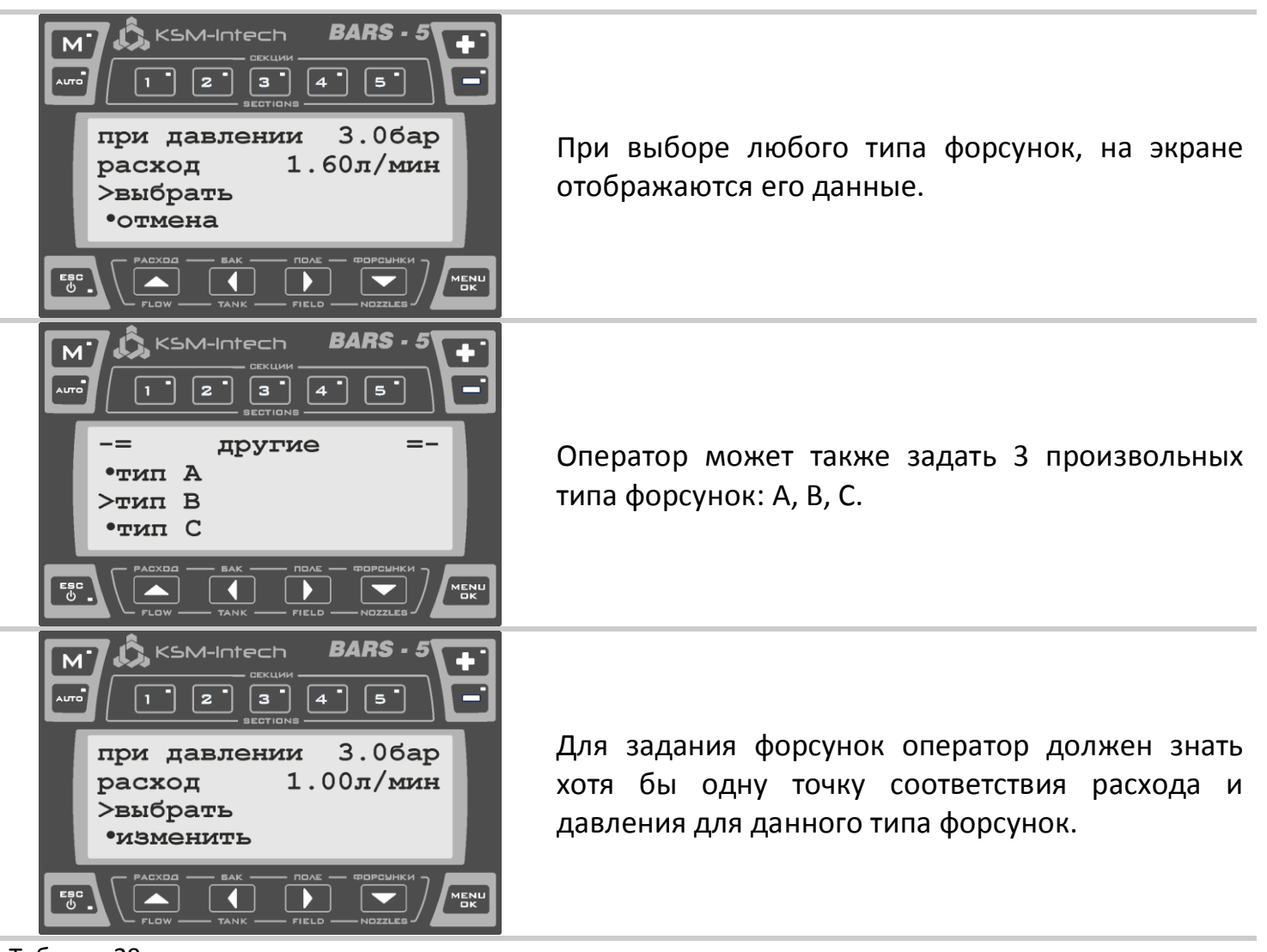

Таблица 29

#### <span id="page-33-0"></span>**8.10 Меню**

Кроме перечисленных выше параметров, Барс-5 имеет другие настраиваемые параметры. К ним оператор должен иметь постоянный доступ, поэтому эти параметры можно изменять в основном режиме работы компьютера.

#### <span id="page-33-1"></span>**8.10.1 Переход в меню из главного окна**

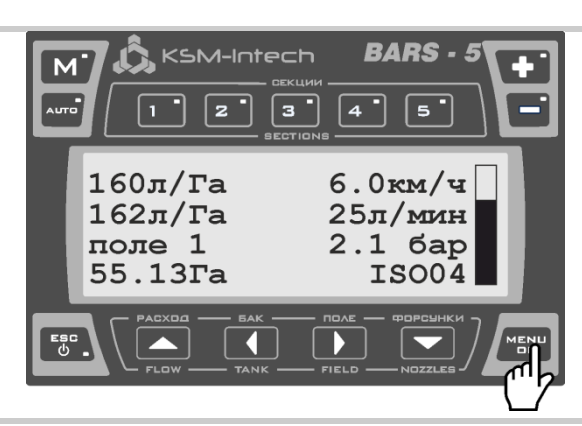

Чтобы перейти в меню, нужно нажать кнопку OK/MENU.

Таблица 30

Из меню можно выполнять следующие настройки:

#### <span id="page-33-2"></span>**8.10.2 Расчет скорости**

Для правильного измерения скорости по датчику, необходимо задать постоянную колеса. Постоянная колеса – расстояние, которое должен пройти опрыскиватель, чтобы от датчика скорости поступил один импульс.

Постоянная колеса рассчитывается по формуле:

```
длина окружности колеса (см)
Постоянная колеса = THE NORT NORTHALLY RESERVE TO TO TO THE KONG HOTAL HARD NORTHALLY RESERVENT TO THE TO THE T
```
Можно измерить длину окружности колеса и посчитать количество точек сбора данных (например, точками сбора данных могут служить болты крепления колеса к ступице). При этом постоянная колеса записывается в компьютер вручную.

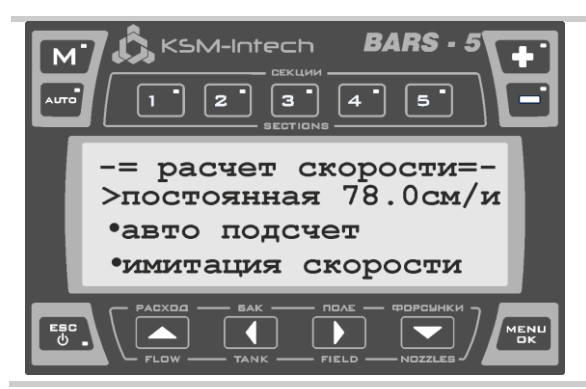

Для записи постоянной колеса достаточно нажать кнопку *OK/MENU* и ввести число. Чтобы автоматически измерить постоянную колеса, выберите пункт меню «авто подсчет».

Таблица 31

Существует также и автоматическое измерение постоянной колеса. Оно выполняется по следующему алгоритму:

- 1. выбрать пункт меню «авто подсчет».
- 2. задать расстояние, которое планируется пройти (в метрах).
- 3. Нажать кнопку *OK/MENU*.
- 4. Проехать ровно такое расстояние, которое было указано.
- 5. Еще раз нажать *OK/MENU*, при этом компьютер автоматически вычислит постоянную.

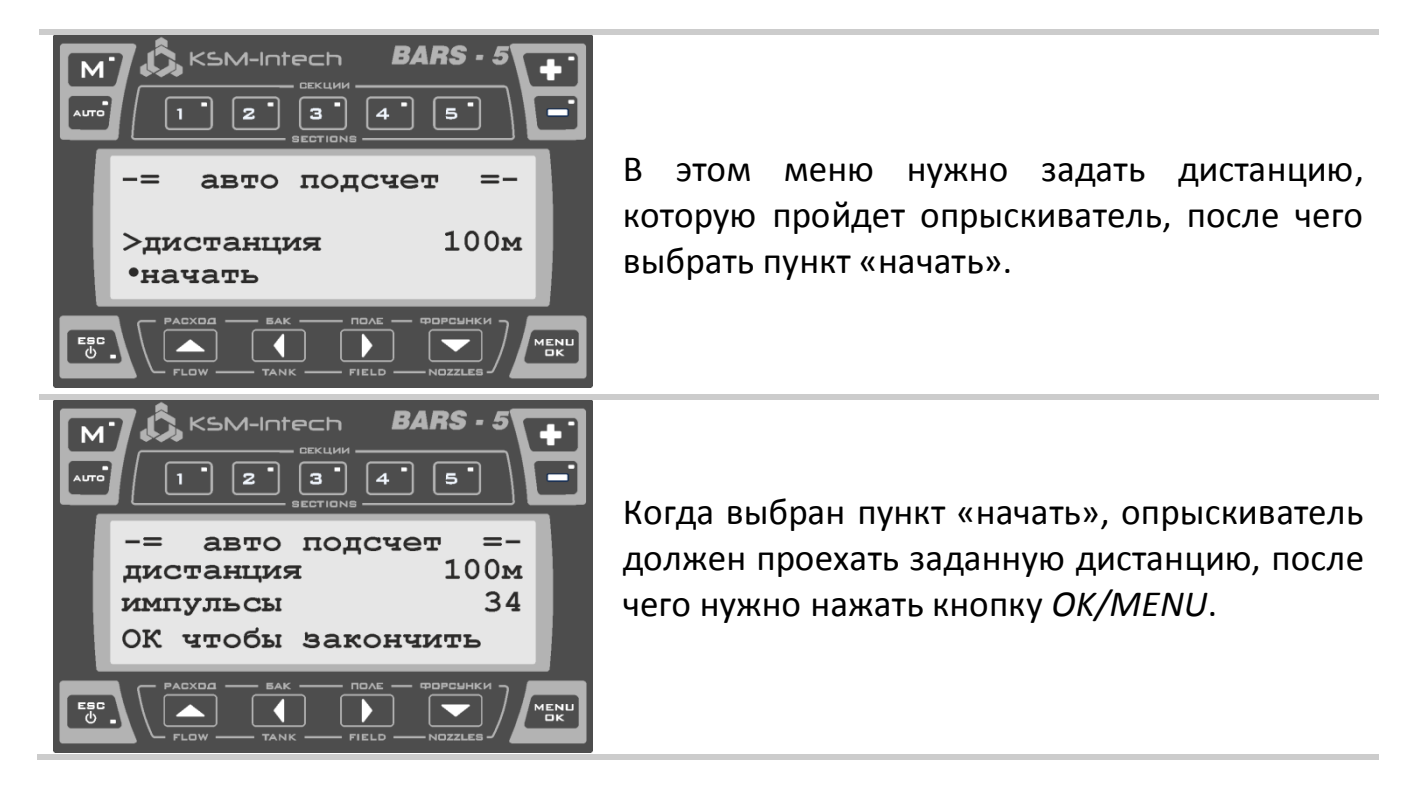

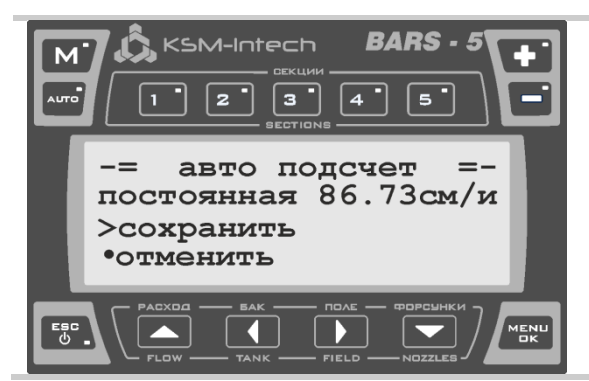

Таблица 32

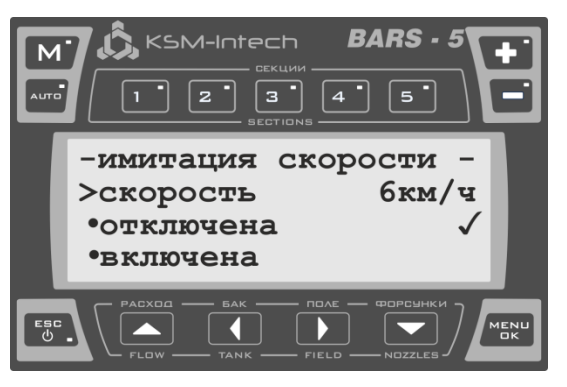

Если при этом не возникло ошибок, компьютер покажет вычисленную постоянную, и предложит сохранить ее или отменить сохранение.

Имитация скорости движения позволяет осуществлять опрыскивание даже при отсутствии датчика скорости, а также служит для проверки системы на неподвижном опрыскивателе.

Изменение значения имитируемой скорости, включение/отключение имитации, производится из соответствующего пункта меню «имитация скорости».

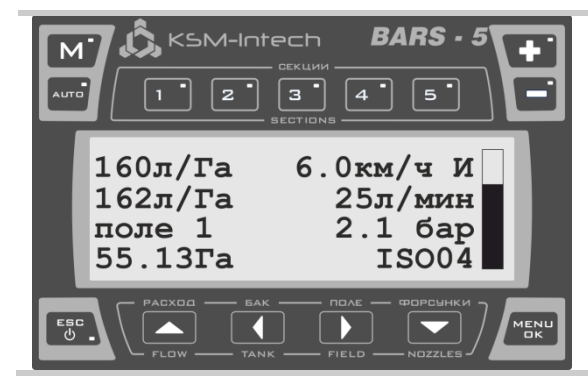

Если включена имитация скорости, в основном окне рядом со значением скорости отображается символ «И».

Таблица 33

## <span id="page-35-0"></span>**8.10.3 Время**

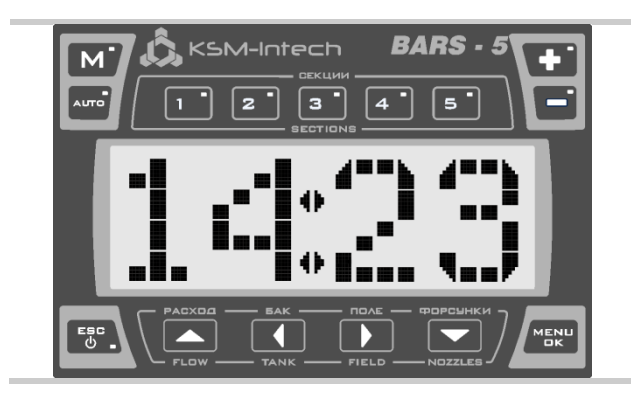

При подключенном питании и выключенном компьютере на дисплее отображается текущее время.

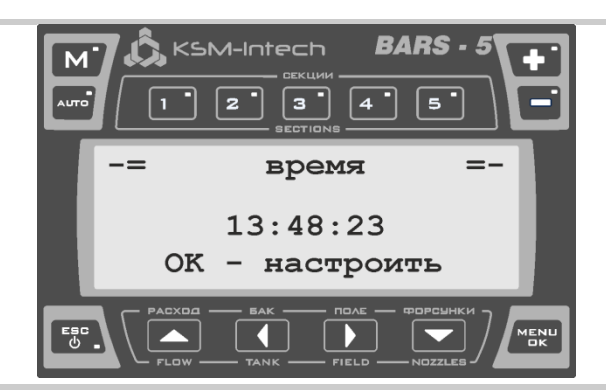

Меню «время» служит для установки текущего времени.

Таблица 34

## <span id="page-36-0"></span>**8.10.4 Яркость, звук**

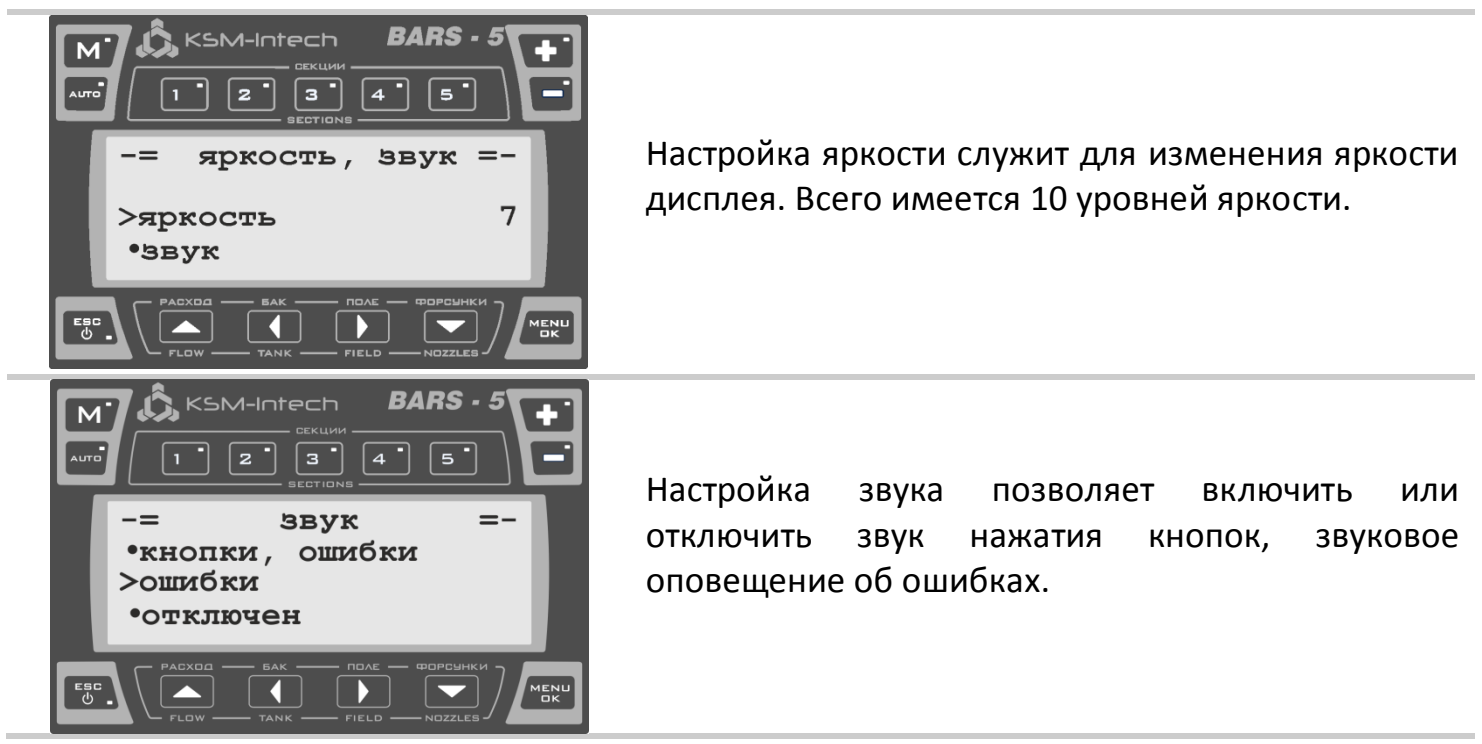

Таблица 35

#### <span id="page-36-1"></span>**8.10.5 Тестирование**

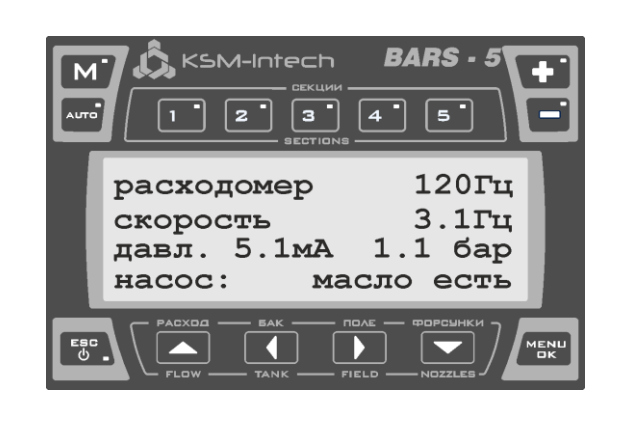

Этот пункт меню позволяет проверить правильное функционирование датчиков. В нем отображаются показания всех датчиков. Расходомер и датчик давления подают на компьютер сигналы в виде импульсов, их показания отображаются в герцах. Датчик давления выдает аналоговый сигнал. Показания датчика в миллиамперах пропорциональны давлению в системе. Для правильного подсчета давления, датчик необходимо откалибровать.

# <span id="page-37-0"></span>**8.11 Начало опрыскивания**

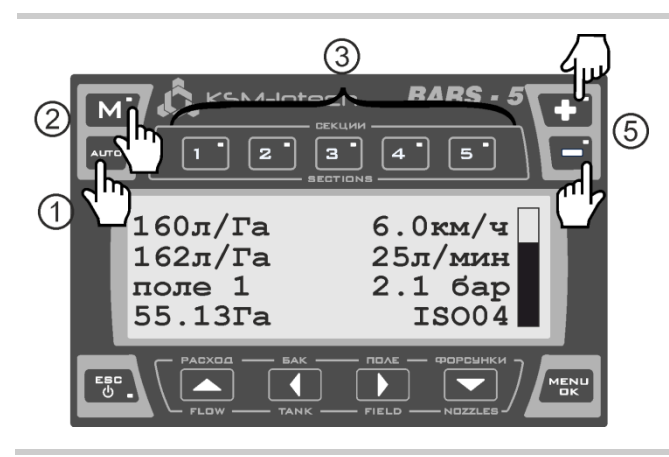

1 – выбрать автоматический или ручной режим работы.

2 – открыть главный клапан.

3 – открыть нужные секционные клапана.

4 – приступить к обработке.

5 – использовать кнопки «ПЛЮС» и «МИНУС»

для увеличения/уменьшения величины расхода.

## <span id="page-38-0"></span>**8.12 Предупреждения**

Компьютер БАРС-5 отображает несколько типов предупреждений. Эти предупреждения связаны с распределением жидкости и состоянием опрыскивающей системы.

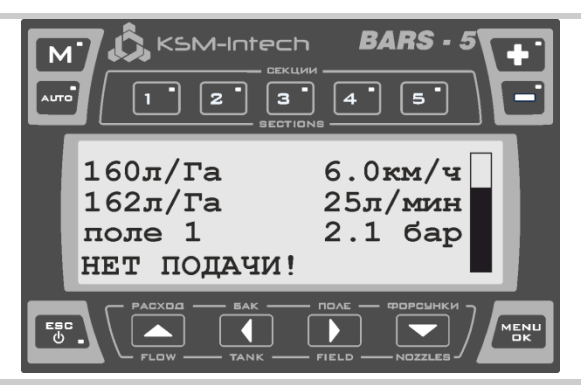

Пример отображаемого предупреждения

Таблица 38

В таблице [39](#page-39-0) приведен перечень отображаемых предупреждений.

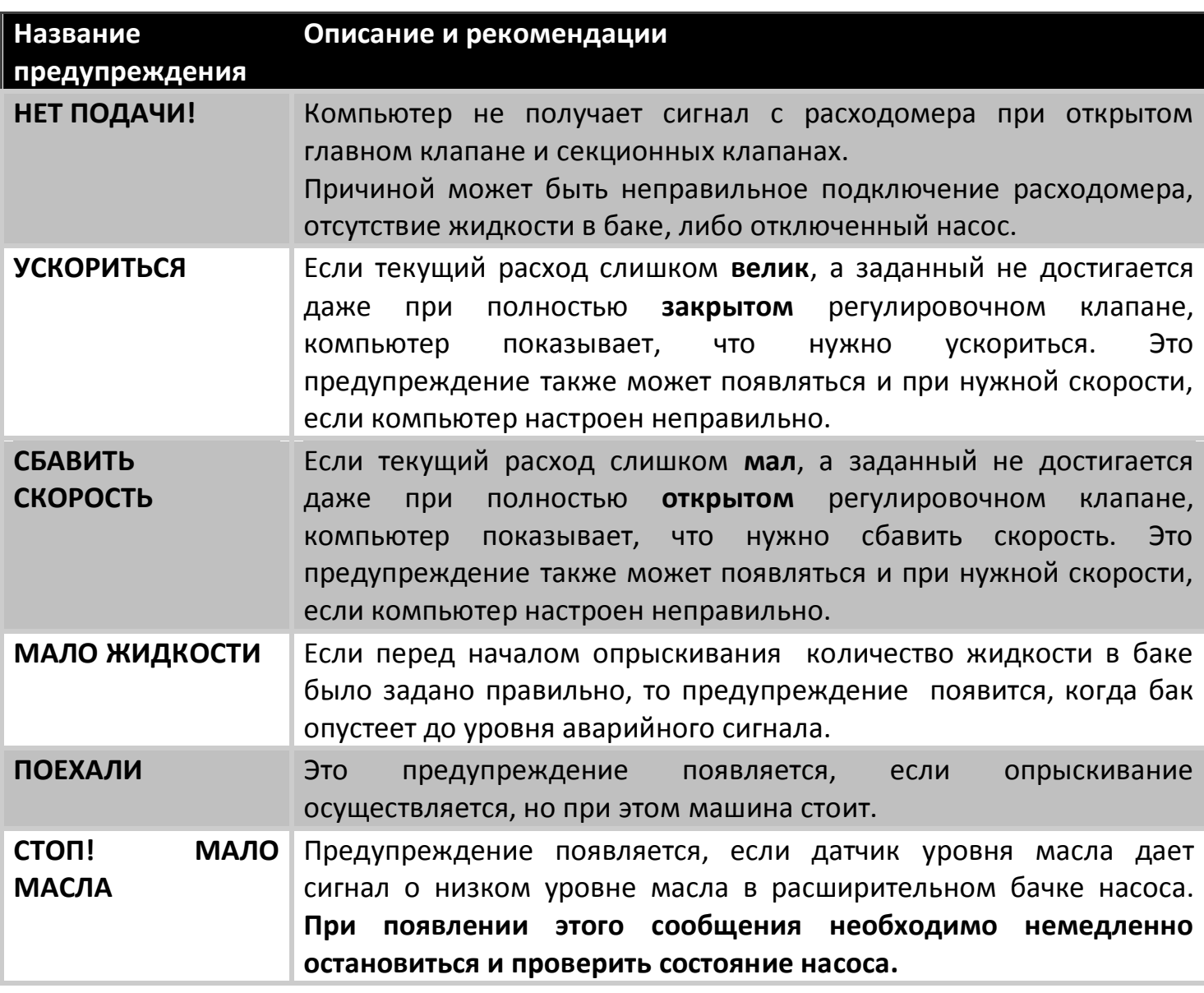

<span id="page-39-0"></span>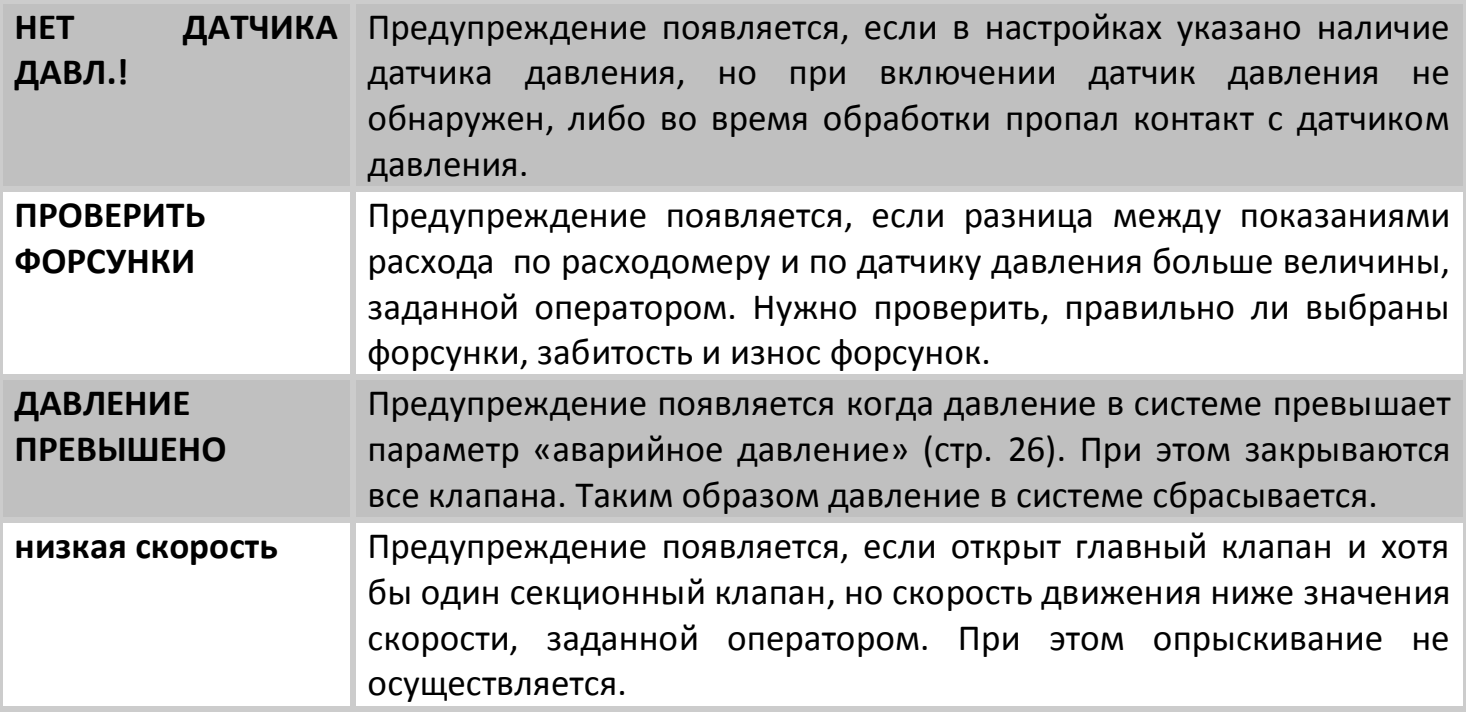

<span id="page-40-0"></span>Неисправности и способы их устранения:

<span id="page-40-1"></span>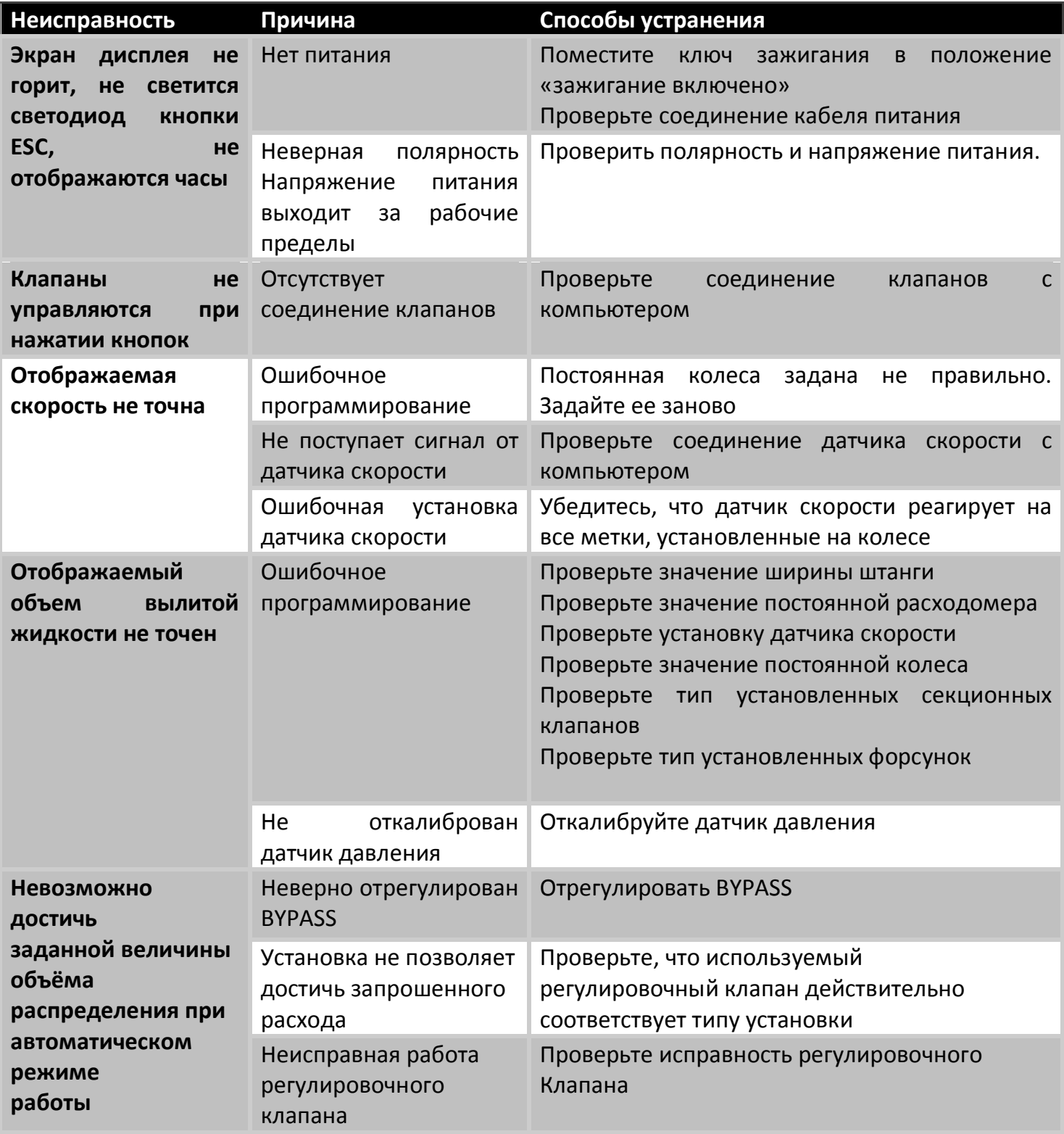

# <span id="page-41-0"></span>**10 Гарантийные условия**

1. Гарантийное обслуживание ООО "КСМ-Интех" действительно в течение 24 месяцев с момента пуска в эксплуатацию, но не позднее, чем 30 месяцев с момента отгрузки "КСМ-Интех".

Части устройства, которые по неоспоримому решению фирмы "КСМ-Интех" окажутся дефектными по причине изначального брака материала или производственного брака, будут бесплатно исправлены или заменены. Исключением являются расходы на:

- демонтаж и повторный монтаж оборудования изначальной установки;

- транспортировку частей покупателю.

2. Не покрывается гарантией следующее:

- повреждения во время транспортировки (царапины, вмятины и им подобное);

- повреждения по причине неправильной установки или дефектов из-за

недостаточности или несоответствия электроустановки, или из-за изменений

характеристик оборудования в результате воздействия окружающей среды,

климатических условий или условий другого происхождения;

- повреждения из-за неправильного использования химических препаратов при опрыскивании или любой другой обработки зерновых культур, которые могут повредить оборудованию;

- аварии, вызванные по причине небрежного или неправильного обращения, повреждений, неподготовленности, из-за осуществления ремонтных операций или изменений оборудования неуполномоченным на это персоналом;

- неправильно проведённые установки и регулировки;

- повреждения или неправильное функционирование, причиной которых является отсутствие текущего ремонта (очистка фильтров, форсунок и т.п.);

- всё, что относится к нормальному процессу износа в течении эксплуатации оборудования.

3. Восстановление функционирования оборудования будет произведено не позднее 14 (четырнадцати) рабочих дней с момента обращения в "КСМ-Интех".

Условия гарантийного обслуживания не распространяются на блоки и компоненты, которые не были предварительно промыты и очищены от остатков используемых продуктов.

4. Замененные в период действия гарантии детали, действительны в течение одного года (365 дней) со дня произведённой замены или ремонтной операции.

5. Фирма "КСМ-Интех" не признаёт никаких других форм гарантии, кроме тех, которые здесь перечислены.

Никакой другой представитель или розничный продавец не уполномочен брать на себя другие виды ответственности, касающиеся продукции фирмы "КСМ-Интех". Длительность признанных законом гарантий, включая любые виды торговых гарантий и соглашений для особых целей, ограничены вышеуказанным сроком в 365 дней.

Ни в коем случае фирма "КСМ-Интех" не признает прямых, косвенных, специальных или вытекающих убытков из-за случайных повреждений оборудования.

6. Элементы, заменённые в течение гарантийного срока, остаются собственностью фирмы "КСМ-Интех".

# <span id="page-42-0"></span>**11 Координаты для связи**

Сайт: www.ksm-intech.ru;

Техническая поддержка: support@ksm-intech.ru;

Отдел продаж: sales@ksm-intech.ru;

Отдел работы с дилерами: dealers@ksm-intech.ru;

<span id="page-42-1"></span>Тел./факс: +7 (843) 276-93-69.

# <span id="page-43-0"></span>**градуировка обратного хода жидкости для трех– ходовых секционных клапанов.**

Если обратный ход трех-ходовых секционных клапанов отрегулирован правильно, то при открытии и закрытии секционных клапанов давление в системе остается постоянным. Это достигается регулировкой ручки обратного хода каждого секционного клапана таким образом, чтобы через него проходило одно и то же количество жидкости в не зависимости от того, открыт он (жидкость идет в секцию и распыляется) или закрыт (жидкость идет обратно в бак).

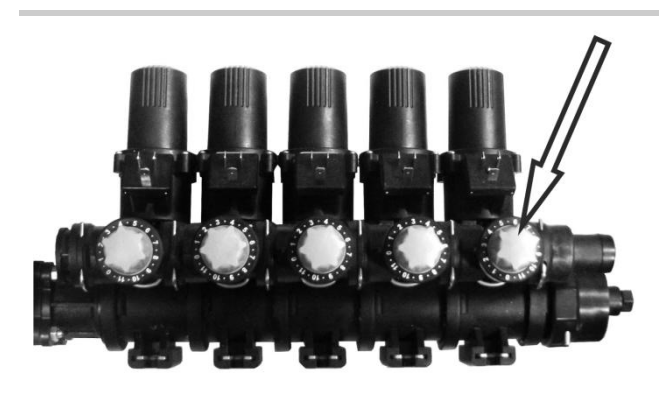

Вид ручек обратного хода на распределителе TeeJet.

#### Рисунок 9

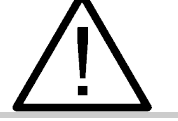

Если обратный ход отрегулирован неправильно, полив не будет производиться правильно, компьютер будет отображать неточные данные!

Градуировка обратного хода производится по следующему алгоритму:

- 1. Открыть главный клапан и все секционные клапана, установите рабочий расход. Опрыскиватель должен стоять на месте.
- 2. Зайти в меню «тест датчиков», (стр. 37) чтобы следить за показаниями частоты расходомера.
- 3. Запомнить показания частоты расходомера.
- 4. Закрыть первый клапан.
- 5. Регулировать ручку обратного хода первой секции до тех пор, пока показания частоты расходомера при закрытом клапане не сравняются с запомненной ранее частотой.
- 6. Открыть первый клапан.
- 7. Повторить пункты 3 6 с остальными секционными клапанами.